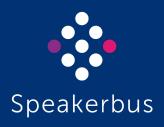

# User Guide ARIA Touch

3.300.2.0

Revision 10

Published Date: 31 March 2025 Doc Reference: UGARIATouch/R10 All rights reserved © Copyright 2025, Speakerbus Technology

Printed in the UK 2025.

Speakerbus Technology Limited reserves the right to make changes to the information in this document at any time without notice. Information published in this document is believed to be reliable. However, Speakerbus Technology Limited assumes no liabilities for inaccuracies or omissions in this document, or liability arising from the use of such information.

Speakerbus Technology Limited assumes no liability for the infringement of patents or other intellectual property rights owned by third parties which may result from the application of this information.

No part of this document may be reproduced or transmitted in any form or by any means electronic or mechanical, for any purposes, without the written permission of Speakerbus Technology Limited.

#### **Trademarks**

Speakerbus Technology company logo is a registered trademark of Speakerbus Technology Limited. Speakerbus is a trademark of Speakerbus Technology Limited.

#### Statement of Conditions

Speakerbus reserves the right to make changes to the products described in this document without notice.

Speakerbus Technology Limited does not assume any liability that may occur due to the use or application of the product(s) describes herein.

#### **Previous Revisions**

Revision 8.1

| Revision 1 | 23 February 2022 |
|------------|------------------|
| Revision 2 | 18 August 2022   |
| Revision 3 | 26 October 2022  |
| Revision 4 | 26 April 2023    |
| Revision 5 | 5 May 2023       |
| Revision 6 | 10 July 2023     |
| Revision 7 | 15 December 2023 |
| Revision 8 | 12 April 2024    |

15 May 2024

# **Contents**

| Introduction                                            | 7  |
|---------------------------------------------------------|----|
| End user features                                       | 8  |
| About this guide                                        | 8  |
| Further help                                            |    |
| Version                                                 |    |
| Compatibility                                           |    |
| Getting Started                                         |    |
|                                                         |    |
| Prerequisites                                           |    |
| Hardware / software requirements                        |    |
| Sign in                                                 |    |
| Sign in invalid / denied                                |    |
| Sign out                                                | 14 |
| ARIA Touch Elements                                     | 15 |
| Layout view                                             | 15 |
| Notification Toolbar                                    | 16 |
| Call Activity Status                                    | 17 |
| Recording Configuration Status                          | 17 |
| Health Status                                           | 17 |
| Menu                                                    | 18 |
| Program Submenu                                         | 19 |
| Preferences                                             |    |
| Audio Settings                                          |    |
| Audio Device Notifications                              |    |
| Health Status                                           |    |
| Device Info                                             |    |
| Diagnostics Submenu                                     |    |
| Debug Logging / Message Logging / Extra Message Logging |    |
| Download Logs                                           |    |
| About                                                   |    |
| Alert Override                                          | 26 |
| Call Forwarding                                         | 26 |
| Do Not Disturb                                          |    |
| Voicemail                                               | 28 |
| Intercom Dashboard                                      | 28 |
| Intercom call status                                    |    |
| Intercom privacy                                        |    |
| Microphone mute                                         |    |
| Speaker mute                                            | 30 |

| ARIA Touch User Guide                       | Contents |
|---------------------------------------------|----------|
| Speaker volume slider                       | 30       |
| Answerback                                  | 30       |
| On hold                                     | 31       |
| Clear                                       | 31       |
| Answer                                      | 32       |
| Intercom dial pad                           | 32       |
| Intercom search                             |          |
| Conferencing Dashboard                      | 34       |
| Call Log Dashboard                          | 35       |
| Add to Personal Directory                   | 36       |
| Tile Pages                                  | 37       |
| Volume Control Dashboard                    | 38       |
| Set individual speakers/handsets            | 39       |
| Solo speaker mode                           | 39       |
| Mute all speaker channels                   | 40       |
| Mute master volume                          | 40       |
| Directory Dashboard                         | 40       |
| Filter directory search                     | 41       |
| To call a user/group/voice service          | 41       |
| Add to Personal Directory                   | 42       |
| Add to Tile Layout                          | 42       |
| To exit the Directory Dashboard             | 42       |
| Speaker and handset call state indicators   | 42       |
| VAD Indicators                              | 42       |
| Tile display area                           | 43       |
| Tile types                                  | 43       |
| Speed dial tile                             | 44       |
| Telephony appearance tile                   | 44       |
| Voice service appearance tile               | 45       |
| Virtual private wire tile                   |          |
| Call activity tile                          |          |
| Intercom appearance tile                    |          |
| Soft group talk tile                        |          |
| Speaker channel tile                        |          |
| Handset tile                                |          |
| Dial pad                                    |          |
| Tile call state line icons                  |          |
| Contextual softkeys                         | 51       |
| Call Handling                               | 53       |
| Making a call using the dial pad            | 53       |
| Making a call using a speed dial            | 54       |
| Making a call using the directory dashboard | 54       |
| Making a call using the Call Log dashboard  | 56       |
| Making a call using private wires           |          |

| Making an automatic ringdown (ARD) call                 |    |
|---------------------------------------------------------|----|
| Making a manual ringdown (MRD) call                     |    |
| Signalling on a manual ringdown (MRD)                   |    |
| Making a call whilst on an existing call                |    |
| Making a call using redial                              |    |
| Making a call private                                   |    |
| Barging in                                              | 59 |
| Answering calls                                         | 59 |
| Answering multiple calls                                | 60 |
| Placing a call on hold                                  | 60 |
| Removing a call on hold                                 | 61 |
| Transferring a call                                     | 61 |
| Cancel call transfer                                    | 62 |
| Immediate transfer speed dial                           | 63 |
| Moving a call between handsets                          | 63 |
| Moving a call to a speaker channel                      | 64 |
| Clearing a call                                         | 64 |
| Missed calls                                            | 64 |
| Conferencing                                            | 65 |
| Standard conference                                     | 65 |
| Creating an ARIA Touch (local) conference               |    |
| Removing conference participant(s)                      |    |
| Ending an ARIA Touch (local) conference                 |    |
| Fast conference  Bulk Add                               |    |
| Speaker Channels                                        |    |
| ·                                                       |    |
| Assigning an appearance to a non-paging speaker channel |    |
| Assigning an appearance to a paging speaker channel     |    |
| Placing an appearance on a speaker channel to a handset |    |
| Talking on a speaker channel                            |    |
| Unlatched (Push to Talk)                                |    |
| Speaker Playback                                        |    |
| Clearing an ARD on a speaker channel                    |    |
| Speaking on a group talk tile                           |    |
| Wipe speaker                                            |    |
| Intercom                                                |    |
|                                                         |    |
| Intercom and group calls                                |    |

| ARIA Touch User Guide                     | Contents |
|-------------------------------------------|----------|
| Group calls                               | 78       |
| Making an intercom call                   | 78       |
| Answering an intercom call                | 79       |
| Active Intercom Call                      | 79       |
| Clearing an intercom call                 | 80       |
| Making a group call                       | 80       |
| Talking on a mixing group call            | 81       |
| Talking on an answerback group call       | 81       |
| Programming                               | 83       |
| Alert Profiles                            | 83       |
| Alert Profile properties                  | 84       |
| Group Talk                                | 85       |
| Group Talk properties                     | 87       |
| Personal Directory                        | 88       |
| Adding a personal directory entry         | 89       |
| Editing a personal directory entry        | 90       |
| Deleting a personal directory entry       | 91       |
| Tile Layout                               | 92       |
| Add/Edit a Tile                           | 92       |
| Tile Properties                           | 94       |
| Line Appearance Tile Properties           |          |
| Speed Dial Tile Properties                |          |
| Call Activity Tile Properties             |          |
| Group Talk Tile Properties                |          |
| Page Titles                               |          |
| Speaker Page Titles                       | 99       |
| Remote Desktop Access                     | 101      |
| Configuring Citrix Virtual Desktop        | 101      |
| Configuring Windows Remote Desktop        | 101      |
| Appendix A : Handset Feedback/Echo Issues | 103      |

Introduction ARIA Touch User Guide

# Introduction

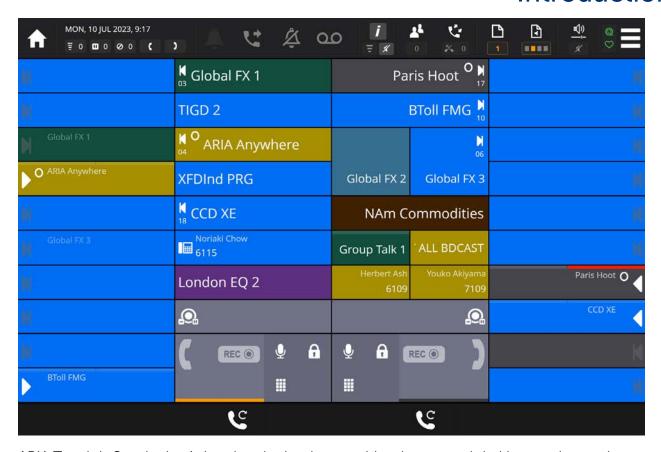

ARIA Touch is Speakerbus' virtual endpoint that provides the same global hoot, advanced telephony and private line functionality as available Speakerbus high end physical dealerboards. Trader voice capabilities are accessible from a compatible browser and can be used on most modern Windows audio capable devices.

With up to 100 fully customisable pages, enhanced directory search and simple page navigation, ARIA Touch puts you in complete control of how you communicate.

ARIA Touch runs on iCS, Speakerbus' secure, scalable, high-availability collaboration software platform, which can be deployed in the cloud or on-premise and integrates seamlessly with leading unified communications platforms as well as with leading voice recording solutions ensuring all conversations can be captured, archived and audited in accordance with regulatory and compliance requirements.

ARIA Touch provides access to all the Speakerbus voice services you're permissioned to use including telephony, intercom, ARD, MRD and Hoot lines and includes features for barge-in, conference and transfer.

ARIA Touch User Guide Introduction

#### **End user features**

- Call Types
  - Telephony
  - Intercom
  - Group Calls
  - Hoot 'n' Holler
  - Private Wires ARD (Automatic Ring Down) and MRD (Manual Ring Down)
  - Group Talk
- Browser based HTML5 compliant application featuring SLATE<sup>UX</sup> Tile Interface
- Supports multiple audio devices
- Touch interface
- Full screen mode
- Seated user and device status information
- Advanced logging
- Incoming call notification
- Persistent user preferences between iD808 and web browser interface
- Browser closure notification
- Customisable user interface
- Corporate or personal telephony directory access
- Dial pad for telephony and intercom calls
- Combined corporate/personal/voice service search

# About this guide

This guide explains how to use ARIA Touch's touchscreen interface for private wires (ARD / MRD / Hoot), intercom (point to point / group calls), telephony (placing and answering calls / Call Forwarding / conferencing) and assigning these to speaker channels / handsets / headsets.

# Further help

In all instances, first seek help from your System Administrator. If necessary, your System Administrator can email the Speakerbus Global Helpdesk at <a href="mailto:customer.support@speakerbus.com">customer.support@speakerbus.com</a>

#### Version

This document is written for ARIA Touch version 3.300.2.0.

For more information on the version, see Device Info on page 24.

Introduction ARIA Touch User Guide

# Compatibility

ARIA Touch version 3.300.2.0 is compatible with the following:

• iManager Centralised Management System (iCMS) version v4.300.2.0 or higher.

- iCB version 2.520.5.0 or higher.
- iGS version 2.100.2.0 or higher.

ARIA Touch User Guide Introduction

Getting Started ARIA Touch User Guide

# **Getting Started**

# **Prerequisites**

## Hardware / software requirements

The following hardware and software is required to connect to ARIA Touch:

- Android® / Windows® / macOS® device
- WebRTC compatible browser such as Google Chrome® v105+, Mozilla Firefox® v104+ and Microsoft Edge v105+
- A touchscreen display resolution of 1280 x 800 pixels minimum (not required but may be preferred)
- A microphone and speaker; up to three microphones /speakers for multiple streams
- Wired or wireless connection with communication to the backend Speakerbus system

# Sign in

There are three ways to sign into ARIA Touch depending on the configuration set by your organisation:

- Speakerbus credentials.
- Active Directory credentials.
- Microsoft credentials.

Before sign in, you will be prompted to select your preferred language before attempting to sign in. This will appear on first login, after that it will remember your language preference.

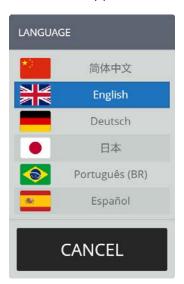

To sign in to ARIA Touch:

- 1. You must have a microphone and speaker available on your device before connecting to ARIA Touch, see *Prerequisites* on page *11*.
- 2. Type the soft client web address into your web browser.

This will display one of the following sign in screens depending on your organisations'

ARIA Touch User Guide Getting Started

configuration (see below).

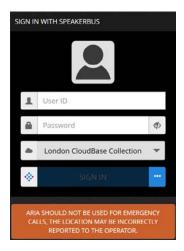

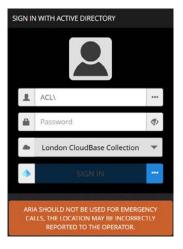

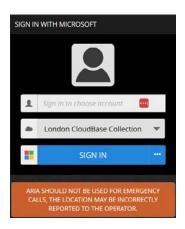

Sign in with Speakerbus Credentials

Sign in with Active Directory Credentials

Sign in with Microsoft Credentials

3. Select , if you want to change authentication type.

This displays the available options depending on your organisations' configuration.

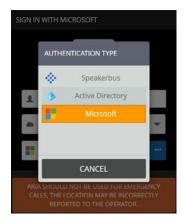

Select the AUTHENTICATION TYPE from the list.

4. If selecting Active Directory authentication, select ••• , as outlined in magenta below, to choose the Active Directory to use to authenticate sign in.

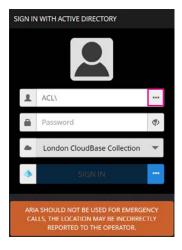

- 5. Ensure the correct **CloudBase** is selected.
- 6. Enter required credentials and select SIGN IN. If sign in fails, see Sign in invalid / denied on

Getting Started ARIA Touch User Guide

page 13.

# Sign in invalid / denied

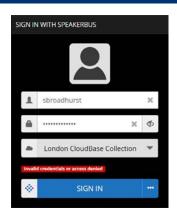

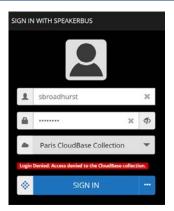

Check your **User ID** is correctly entered and re-enter the **Password** by touching the password text entry field, see *Sign in* on page *11*. To sign in touch the **SIGN IN** softkey.

If sign in is denied to the CloudBase collection check that you have selected the **CloudBase Collection** that you have permission to use.

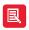

If you continue having problems with signing in, please contact your System Administrator.

ARIA Touch User Guide Getting Started

# Sign out

To sign out of ARIA Touch:

1. Touch the **Menu** softkey located at the top right of the touchscreen.

This displays Sign Out highlighted below.

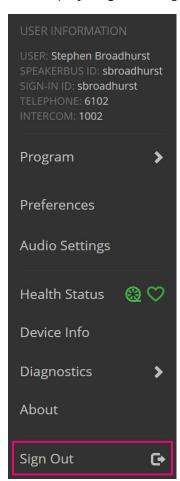

2. Touch Sign Out.

This will display a 'CONFIRM' sign out dialog.

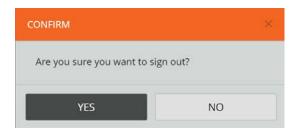

3. Touch **YES** to confirm signing out.

# **ARIA Touch Elements**

# Layout view

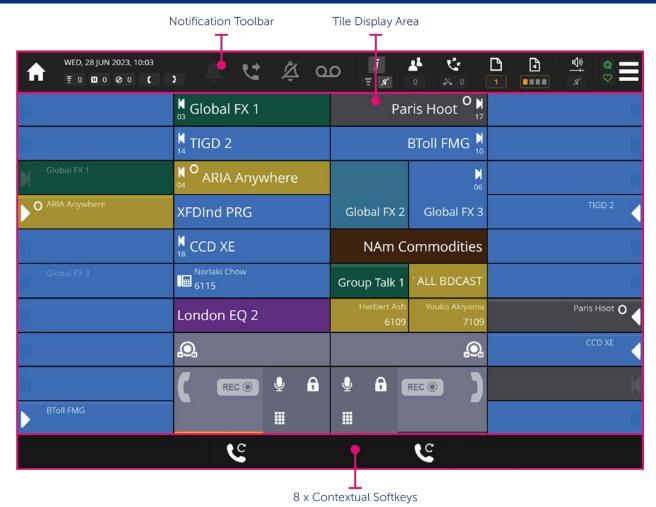

The ARIA Touch interface comprises of three main elements and has the same look, feel and operability as Speakerbus' AYRE physical dealerboard.

- Notification Toolbar (see page 16) includes:
  - User Menu
  - Call activity status
  - Alert override
  - Call forwarding
  - Do not disturb
  - Voicemail
  - Intercom dashboard
  - Conferencing dashboard
  - Call log dashboard
  - Tile pages
  - Volume control dashboard

- System Menu/recording configuration/health status
- Tile Display Area, see page 43.
- Contextual softkeys, see page 51.

# **Notification Toolbar**

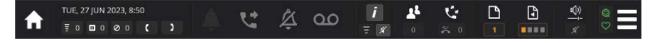

The notification toolbar displays the current status of ARIA Touch including:

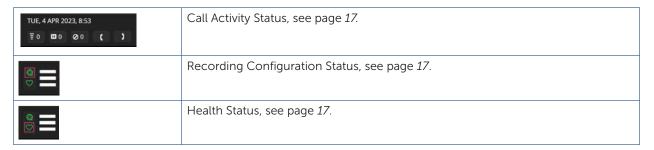

The notification toolbar also provides access to:

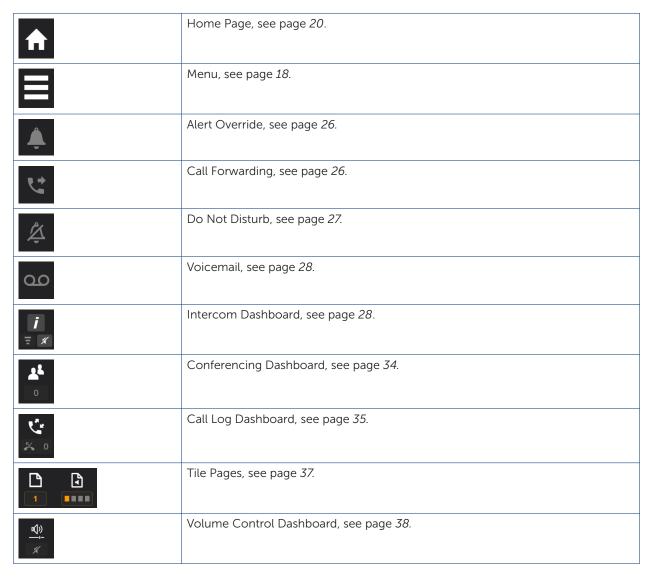

# **Call Activity Status**

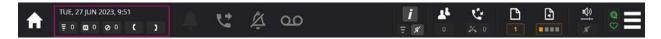

#### Call Activity displays:

- Date and Time.
- Ringing Calls.
- On hold Calls.
- Busy Elsewhere Calls.
- Handset 1 and Handset 2 Status.

# **Recording Configuration Status**

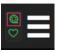

| State | State                 | Explanation                                                |
|-------|-----------------------|------------------------------------------------------------|
|       | Fully<br>Recorded     | Indicates all audio sources are configured for recording.  |
|       | Partially<br>Recorded | Indicates some audio sources are configured for recording. |
|       | Error                 | Indicates an 'Always Record' audio source is not recorded. |
|       | Not<br>Recorded       | Indicates no audio is recorded.                            |

#### **Health Status**

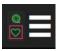

| State | State | Explanation                                         |
|-------|-------|-----------------------------------------------------|
|       | Good  | Health status is good.                              |
|       | Bad   | Health status is bad, indicates one or more issues. |

For further information, see *Health Status* on page 23.

## Menu

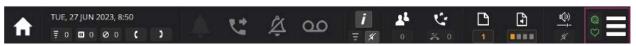

Touch the Menu softkey to display the following user information/menu options:

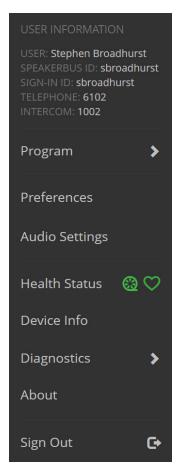

#### Menu:

- User. This is the username.
- Speakerbus ID. This is the signed in user Speakerbus identification.
- **Sign In ID**. This is the signed in Active Directory user identification.
- **Telephone**. This is the default telephony appearance assigned by your System Administrator. It is the default appearance used when making telephony calls, see *Telephony appearance tile* on page 44.
- Intercom. This is the intercom number assigned to the signed in user.
- **Program**. Touch to access the Program Submenu, see page 19.
- **Preferences**. Touch to configure user preferences, see page 20.
- Audio Settings. Touch to configure audio settings, see page 22.
- **Health Status**. This is the health status for recording configuration and health of the device, see page 23.
- Device Info. This is the device, host and server information, see page 24.

- Diagnostics. Touch to access the Diagnostics Submenu, see page 24.
- About. This is the device versions and copyright, see page 25.
- Sign Out. Touch to sign out, see page 14.

#### Program Submenu

Touch the Menu softkey, followed by the Program option to display the following options:

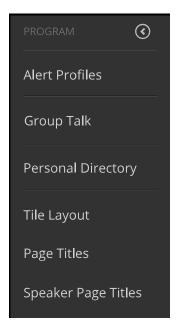

- Alert Profiles. This option is used to edit user alert profiles which are then assigned to lines, in order to prioritise and differentiate incoming calls, see page Alert Profiles on page 83.
- **Group Talk**. Touch to edit handset status, group talk labels and group talk tile latching, see page 85. Also used to access the group talk programming interface.
- Personal Directory. This option is used to administer personal directory entries, see page 88.
- Tile Layout. This option is used to administer the layout and configuration of tiles, see page 92.
- Page Titles. This option is to edit individual page names, that appear in the page navigation dashboard, see page 98.
- **Speaker Page Titles**. This option is to edit speaker page names that appear in the Speaker paging navigation dialog, see page 99.

#### **Preferences**

Touch the Menu softkey, followed by the Preferences option to display the following options:

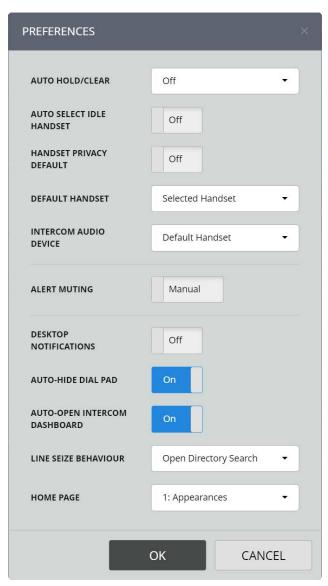

- AUTO HOLD/CLEAR. Works in conjunction with the AUTO SELECT IDLE HANDSET preference. The options are:
  - Off. Neither Auto-hold or Auto-clear are enabled.
  - Auto-hold. An active call is automatically placed on hold when another call is made or answered on the same handset.
  - Auto-clear. An active call is automatically ended when another call is made or answered on the same handset.
- AUTO SELECT IDLE HANDSET. The options are:
  - Off. Answering or making a new call will cause an existing handset call to be disconnected (cleared) or placed on hold, based on the AUTO HOLD/CLEAR preference. However if the first call is not on the Default Handset then the subsequent call will be carried on the idle (Default) handset without impacting the original call.
  - On. An idle handset will automatically be selected if the other handset is busy. When both handsets are busy, the AUTO HOLD/CLEAR and DEFAULT HANDSET preferences take effect.

• HANDSET PRIVACY DEFAULT. When set to 'On', automatically sets each new call to private, preventing other users from barging in. Privacy can be switched off (or toggled) at any point by tapping the Privacy icon within the desired handset tile. Default setting is 'Off'.

• **DEFAULT HANDSET**. Determines which handset is the first choice handset when selecting a line, making a call or answering a call. The options are 'Selected Handset, 'Handset 1' and 'Handset 2'.

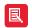

The other handset still may be chosen if the AUTO SELECT IDLE HANDSET mode is enabled and the first choice handset is in use and the other handset is idle.

- INTERCOM AUDIO DEVICE. Determines which audio device to use when dialing out an intercom number from the call log or directory dashboard. Incoming intercom calls or Intercom calls made from the Intercom dashboard are always carried on the handsfree / gooseneck device until moved to the handset by the user. The options are 'Default Handset' or 'Intercom'.
- ALERT MUTING. When set to 'Auto', automatically suppresses incoming ringing sounds whilst in a call and restores audible alerting once the call is cleared. Default is set to 'Manual'. To activate Alert Override when Alert muting is set to 'Manual', see *Alert Override* on page 26.
- **DESKTOP NOTIFICATIONS**. When active, displays desktop pop-up style notifications of incoming calls. Set to 'On' by default.
- AUTO-HIDE DIAL PAD. When set to 'Off' always displays the dial pad. When set to 'On', the dial pad is hidden after a call is placed. See *Dial pad* on page 50.
- AUTO-OPEN INTERCOM DASHBOARD. Default setting is 'On', see *Active Intercom Call* on page 79. The options are:
  - Off. When the intercom dashboard is not already open, a toast like pop-up notification appears showing 'intercom active' whenever there is an active call on the intercom device. This notification has controls to accept the call and respond to talk back requests where appropriate.
  - On. The intercom dashboard will automatically open whenever an intercom call is active.
- LINE SEIZE BEHAVIOUR. Used to set the behaviour when selecting a telephony appearance by tapping the line tile. The options are:
  - **Do Nothing**. Requires the user to manually open the dial pad or directory (Default behaviour).
  - Open Dial Pad. See page 50.
  - Open Directory Dashboard. See page 40.
- **HOME PAGE**. This option is used to select which page to use as the home page, see *Notification Toolbar* on page 16.

#### **Audio Settings**

Touch the **Menu** softkey, followed by the **Audio Settings** option to display the following options:

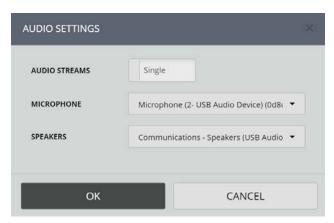

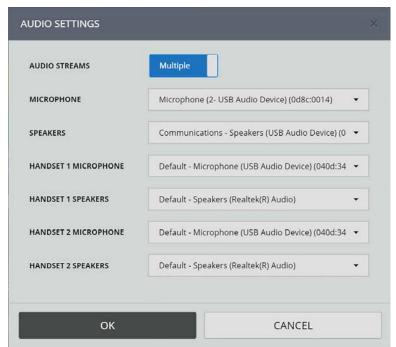

• AUDIO STREAMS. When set to 'Single', all audio is directed to and from the selected microphone and speakers. When set to 'Multiple' up to three audio streams can be selected providing there are sufficient handsets/headsets/audio cards available.

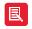

- This feature is not currently supported on Firefox and is hidden when Firefox is used.
- When changing this setting, an 'Audio settings changed' dialog will be displayed. Touch APPLY to reset the audio session to make changes.
- MICROPHONE. Sets the input device used on the ARIA Touch audio stream. Changing this value requires a restart of the audio session. A warning is displayed when a restart is required.
- SPEAKERS. Sets the audio output device used on the ARIA Touch audio stream. Changing this value changes the output on the audio session when pressing OK on the preferences dialog. This feature is not currently supported on Firefox and is hidden when Firefox is used.

#### **Audio Device Notifications**

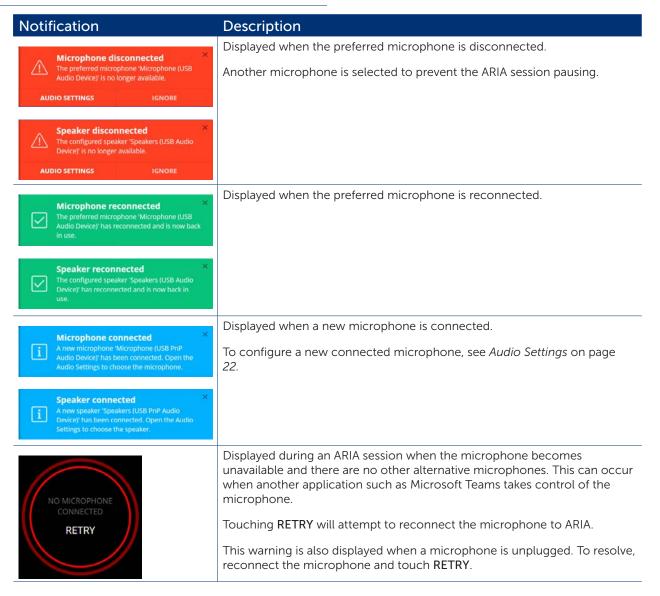

#### **Health Status**

Touch the Menu softkey, followed by the Health Status option to display the following:

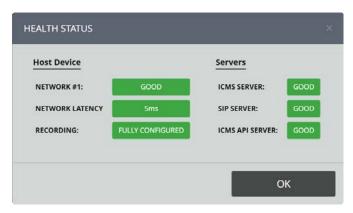

If any errors are shown, touch the indicator for more information and report to your System Administrator. To perform a reset, see page 24.

#### **Device Info**

Touch the Menu softkey, followed by the Device Info option to display the following:

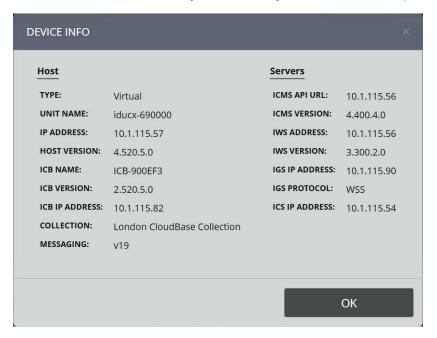

Touch OK to close the 'DEVICE INFO' dialog.

## **Diagnostics Submenu**

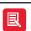

Users with restricted access may not have this functionality. Please request access from your System Administrator to enable this feature if required.

Touch the **Menu** softkey, followed by the **Diagnostics** option to display the following:

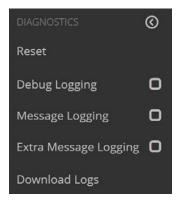

#### Reset

Touch the Reset option to reset AYRE's connectivity when connectivity issues occur.

When resetting a 'CONFIRM' dialog will be displayed. Touch YES to confirm reset.

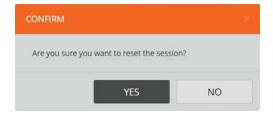

#### Debug Logging / Message Logging / Extra Message Logging

These are for Administrative use only. Running logging may cause performance issues. Only select if requested by an Administrator.

When selected these will display a 'CONFIRM' dialog, similar to that displayed below.

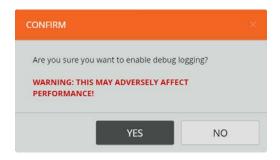

Select YES to confirm debug logging.

#### **Download Logs**

#### **About**

Touch the **Menu** softkey, followed by the **About** option to display the following:

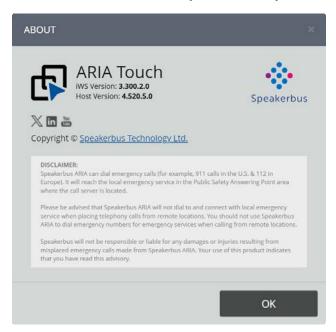

#### **Alert Override**

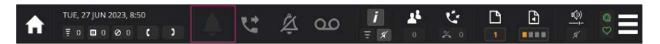

The Alert Override softkey suppresses audible ringing alerts when in a call. Touch the Alert Override softkey to activate when in a call. This can be set to always suppress incoming ringing alerts when in a call, see *Preferences* on page 20. When the call is finished Alert Override returns to deactivated.

To activate, when in a call, touch the **Alert Override** softkey.

This displays the Alert Override softkey as . Repeat to deactivate Alert Override.

# Call Forwarding

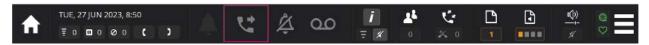

The Call Forwarding softkey is used to configure the feature and changes colour to indicate whether Call Forwarding is activated/deactivated.

To activate Call Forwarding:

- 1. Touch the **Call Forwarding** softkey.
- 2. This will display the 'Call Forwarding' dialog.

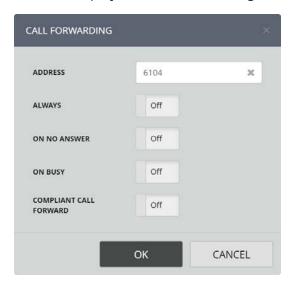

- 3. Enter a forwarding number into the address textbox.
- 4. Select the required type(s) of Call Forwarding:
  - Always. Calls are forwarded to the call forward address.
  - On No Answer. Calls are forwarded to the call forward address when the called ARIA Touch is not answered after ten seconds.
  - On Busy. Calls are forwarded if all call appearances are busy.
  - Compliant Call Forward. Calls will be forwarded to the call forward address while screen is locked.

- 5. Touch **OK** to confirm settings.
- 6. This displays the Alert Override softkey as , indicating that Call Forwarding has been activated.

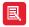

- Call forwarding functionality may not be available due to your user privileges. If unavailable, contact your System Administrator.
- Call forwarding applies to your default line.
- Compliant Call Forward. Calls will be forwarded to the call forward address while screen is locked. Calls get recorded even if they're redirected to numbers that aren't part of your call recording setup.
- When compliant call forward is activated, the Speakerbus endpoint remains engaged in the call even after it's diverted, effectively creating a conference involving the incoming call, the endpoint, and the diverted recipient. In this way, the recording capabilities of the endpoint are used to capture the audio stream and the recordings are saved alongside previous call events.
- Compliant Call Forward is a user-specific permission that can only be assigned or revoked by a system administrator. It's available only to users who are already configured for voice recording. Upon activation, the Speakerbus endpoint is locked, preventing any further user action from interrupting the compliant status. All audio is silenced until the endpoint is unlocked, which consequently disables call forwarding and returns the endpoint to normal operation.

#### To deactivate Call Forwarding:

- 1. Touch the **Call Forwarding** softkey.
- 2. Deselect the type(s) of Call Forwarding:
  - Always
  - On No Answer
  - On Busy
- 3. Touch **OK** to confirm settings.
- 4. This displays the **Alert Override** softkey as indicating that Call Forwarding has been deactivated.

# Do Not Disturb

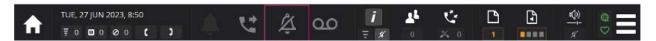

The **Do Not Disturb** softkey indicates whether audible alerts (for incoming calls) are activated/deactivated.

To activate, touch the **Do Not Disturb** A softkey.

This displays the **Do Not Disturb** softkey as . Repeat to deactivate Do Not Disturb.

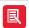

- Unlike Alert Override that switches off immediately after the active call is cleared, Do Not Disturb stays active until pressed again to deactivate.
- Does not prevent auto-answering of intercom calls. To prevent auto-answering of intercom calls, see *Intercom privacy* on page 29.
- Do Not Disturb functionality may not be available due to your user privileges. If unavailable, contact your System Administrator.

# Voicemail

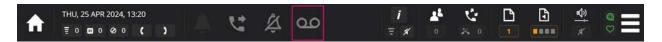

When configured by your system admin, the Voicemail softkey turns red to show there is an unread voicemail.

To access voicemail, touch the **voicemail** softkey.

# **Intercom Dashboard**

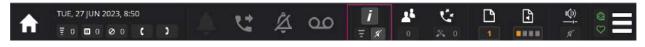

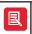

The Intercom Dashboard is only available if the intercom feature is enabled by your System Administrator.

Touch the Intercom softkey to display the Intercom Dashboard as shown below.

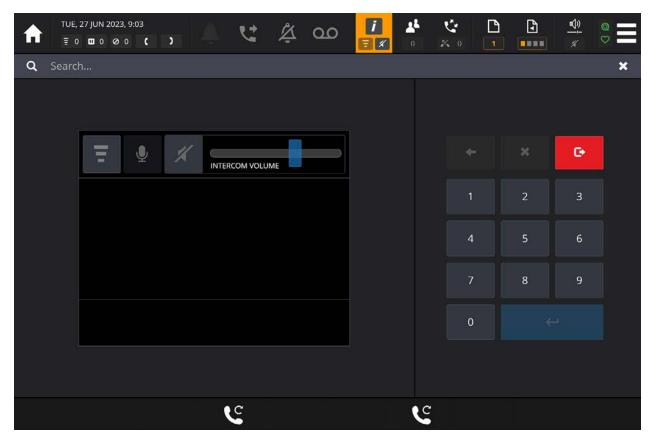

The Intercom Dashboard includes:

- Intercom call status, see page 29.
- Audio device controls:
  - Intercom privacy, see page 29.
  - Microphone mute, see page 30.
  - Speaker mute, see page 30.

- Speaker volume slider, see page 30.
- Call controls (varies based on call activity):
  - Answerback, see page 30.
  - On hold, see page 31
  - Clear, see page 31.
  - Answer, see page 31.
  - Intercom dial pad, see page 32.
  - Intercom search, see page 33.

Touch the Intercom Dashboard softkey or the Exit softkey to exit the Intercom Dashboard. For making and clearing intercom calls, see page 78.

#### Intercom call status

Intercom call information is displayed during an intercom or group call. The intercom screen shows the caller, caller intercom number and call duration as shown in the example below:

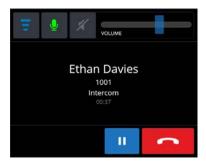

## Intercom privacy

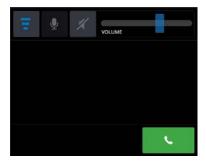

The Intercom Privacy softkey suppresses personal intercom calls. When activated you hear ringing for incoming intercom calls and will need to touch the softkey to answer the call.

To activate, touch the Intercom Privacy softkey

This displays the Intercom Privacy softkey which turns blue to indicate privacy is activated. Repeat to deactivate Intercom Privacy.

Repeat to deactivate Intercom Privacy.

When activated the Intercom Dashboard softkey is displayed as

#### Microphone mute

The Microphone Mute softkey mutes the microphone during an intercom call.

To activate, touch the softkey.

This displays the Microphone Mute softkey as . Repeat to unmute the microphone.

#### Speaker mute

The Speaker Mute softkey mutes ARIA Touch's speakers and disables the speaker volume slider.

To activate, touch the softkey.

This displays the **Microphone Mute** softkey as and the **Intercom Dashboard** softkey as Repeat to unmute the speakers.

#### Speaker volume slider

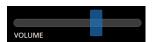

The **Speaker Volume** slider increases/decreases the speaker volume. Touch and hold the blue bar, dragging it either left to decrease the volume, or right to increase the volume. The volume slider has 10 positions, 1 (farthest left) is the quietest setting and ten (farthest right) is the loudest setting.

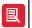

The speaker volume slider cannot be adjusted when the mute softkey is active, see *Speaker mute* on page *30*.

#### **Answerback**

A call comprising a group of users in which only the call initiator can talk to the group. The call initiator can request that another member of the group responds to the call. If another member of the group responds, the group call is dropped and a point-to-point call is established between the initiator and the responding member. A user must have talk permission to initiate the call. Any member who receives the call may respond to the initiator.

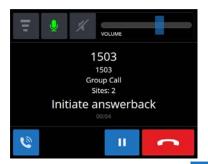

The animated Answerback softkey is displayed after initiating an answerback group call. To enable answerback, touch the flashing softkey, see *Answerback* on page 30.

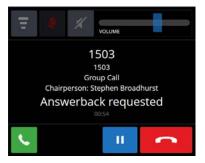

When responding to an answerback group call made elsewhere, touch the animated **Respond to**Answerback Call 
softkey, see *Talking on an answerback group call* on page 81.

#### On hold

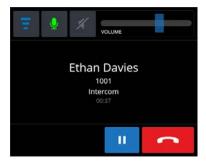

The On Hold softkey places an intercom call on hold.

To activate, touch the softkey.

This hides the Intercom Dashboard and places the intercom call on hold on a call activity tile, see *Call activity tile* on page 46.

#### Clear

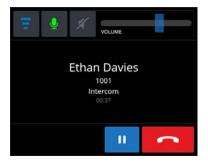

Touch the Clear softkey to clear an intercom call from the intercom handsfree audio device.

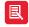

If the intercom appearance is assigned to a speaker channel, the call will go to the speaker channel after it's cleared from the Intercom Dashboard. To remove an intercom appearance from a speaker channel, see *Wipe speaker* on page 76.

#### **Answer**

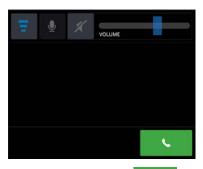

Touch the **Answer** softkey to answer an incoming call when Intercom Privacy is activated, see *Intercom privacy* on page 29.

# Intercom dial pad

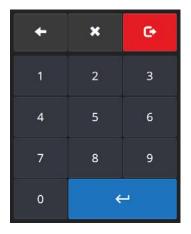

Used to dial a user / group number. Once a number is entered touch to place the call.

#### Intercom search

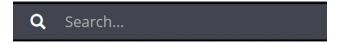

Used to search for a user / group.

Enter the first few letters of the user / group name. From the list, touch a user / group to call.

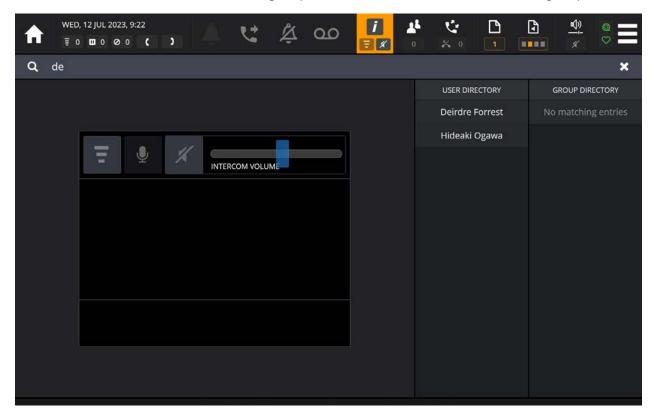

# **Conferencing Dashboard**

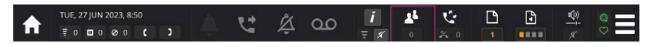

The **Conferencing** softkey indicates the number of participants in an active conference (excluding the conference initiator).

Touch the softkey to display the 'Conferencing Dashboard' as shown below.

1

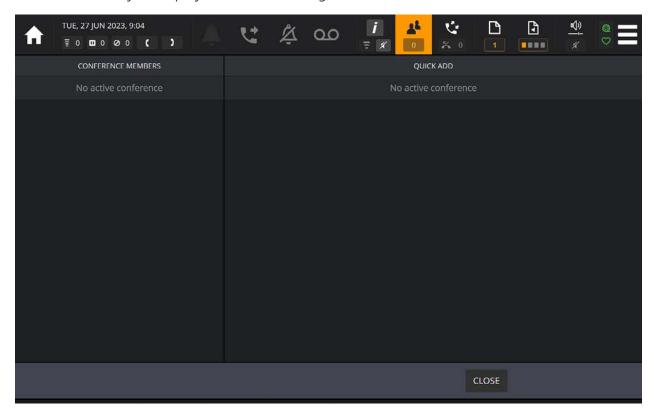

The 'Conferencing Dashboard' displays current conference participants and allows for removal and adding of eligible participants, see *Conferencing Dashboard* on page 34.

Touch the **Conferencing Dashboard** softkey or the **CLOSE** softkey to exit the Conferencing Dashboard.

# Call Log Dashboard

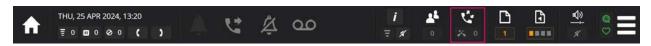

The Call Log softkey indicates the number of missed calls. Touch the softkey to display the call log.

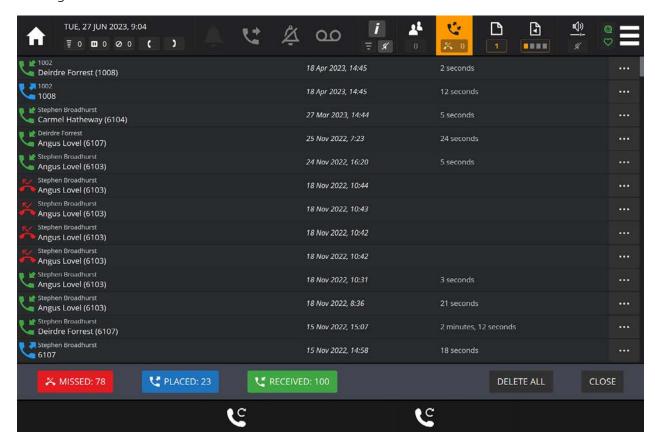

The call log displays missed calls, received calls and placed calls, displaying their call times and call durations.

The column list is touch scrollable by holding down a finger on the results set and moving up and down.

All missed, placed and received calls are displayed in the column list by default. It is possible to filter calls by deselecting/selecting the red MISSED, blue PLACED and/or green RECEIVED soft keys.

- To call a user in the list, touch a log entry, see Call Handling on page 53.
- To delete or add a contact, touch to **DELETE** entry or to **ADD** contact to your personal directory, see *Add to Personal Directory* on page *36*.
- To clear the call log notifications, touch MARK ALL AS READ.
- To clear all call log history, touch DELETE ALL.

Touch the Call Log softkey or CLOSE to close the call log.

#### Add to Personal Directory

To add a contact to your personal directory touch example entry is highlighted below.

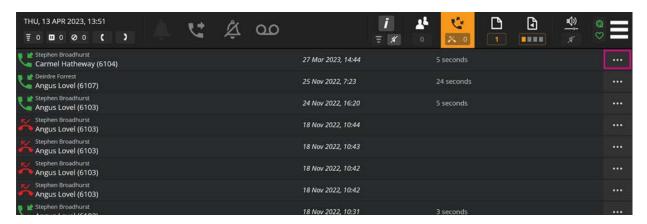

Select Add To Personal Directory

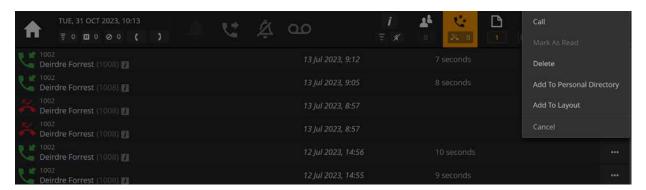

This will display the 'Personal Directory Editor' dialog as displayed below.

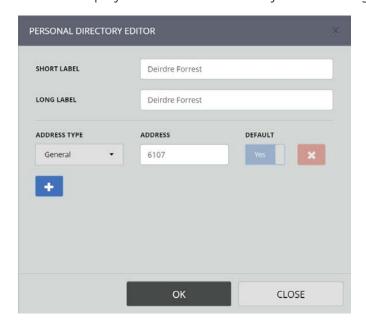

Touch the short label, long label or address entries if you want to make changes; then touch **OK** to save the entry.

## Tile Pages

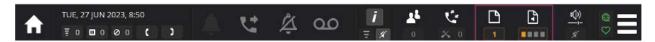

The two Tile Page softkeys indicate the current displayed tile and speaker pages.

The **Tile Page** softkey indicates the current displayed Tile Page. Touch the softkey to display all pages as a grid. The current page is highlighted in orange.

Touch a page tile to navigate to the desired page. Tile page names can be configured by your system administrator.

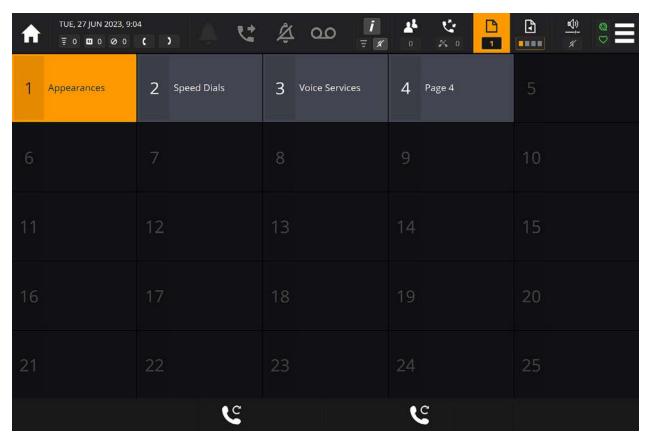

The **Speaker Page** softkey indicates the currently active speaker page.

Speaker paging provides an ideal solution for traders operating in different time zones, within a 'follow-the-sun' trading environment. You can easily change from one speaker page to another with each page representing a different time zone. Four speaker pages are available if configured by your System Administrator.

Touch the softkey to display the speaker page selector pop-up.

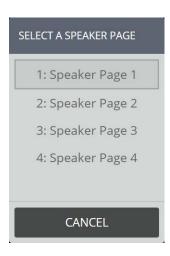

Touch a speaker page to select, see Assigning an appearance to a non-paging speaker channel, see page . on page 71.

# Volume Control Dashboard

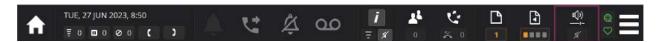

The Volume Control softkey indicates the volume status.

| State                    | State     | Explanation                                                |
|--------------------------|-----------|------------------------------------------------------------|
| <u>"())</u><br><u>//</u> | Not Muted | Indicates no speakers or handsets are muted.               |
| <u>a())</u><br><u>✓</u>  | Muted     | Indicates one or more speakers channels/handsets are muted |
| <u>a())</u>              | All Muted | Indicates master speaker volume is muted.                  |

Touch the **Volume Control** softkey to display the volume control dashboard.

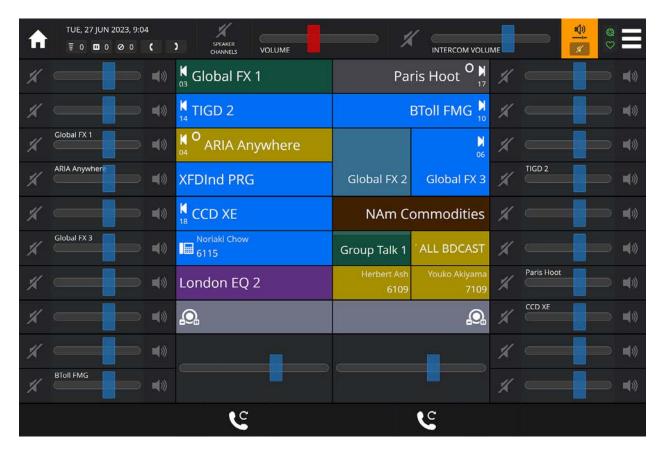

The above is an example where 20 tiles have been assigned as speaker channels.

The speaker/handset volume sliders increase/decrease the speaker/handset volumes. Touch and hold the appropriate blue bar (red bar for master volume), dragging it either left to decrease the volume, or right to increase the volume. The volume sliders have 10 positions, 1 (farthest left) is the quietest setting and ten (farthest right) is the loudest setting.

### Set individual speakers/handsets

Individual speakers, handsets and master volume can be muted by touching its corresponding

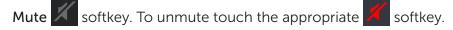

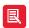

- A speaker/handset volume slider cannot be adjusted when the mute softkey is active for that volume control
- Volume muting does not mute audible alerts (for incoming calls). To mute audible alerts, see Do Not Disturb on page 27.

## Solo speaker mode

Touching a speaker a channel's **solo mode** softkey mutes all speaker channel volumes apart from the selected speaker.

To activate solo mode touch the appropriate **Solo Mode** softkey.

To deactivate solo mode touch the **Solo Mode** softkey.

An example of solo mode on a speaker channel labelled 'Global FX 3' is shown below.

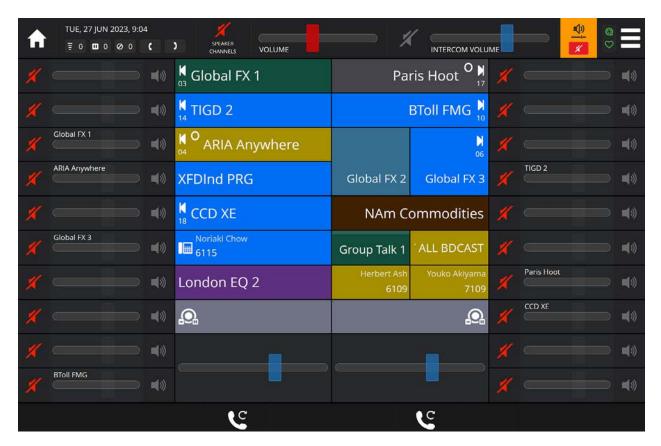

### Mute all speaker channels

Touch the **SPEAKER CHANNELS** softkey to mute all speaker channels. This will not mute handset audio, intercom or speakers.

To unmute all speaker channels touch the ALL SPEAKERS SEAST CHANNELS SOFTKEY.

### Mute master volume

To mute the master volume touch the mute MASTER VOLUME softkey as highlighted below.

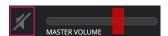

To unmute the master volume touch the mute MASTER VOLUME softkey as highlighted below.

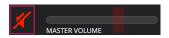

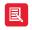

Muting the master volume will mute all audio.

# **Directory Dashboard**

To access the Directory dashboard, touch anywhere in the call information area of an idle handset tile, as displayed below.

The directory dashboard can also be configured to automatically open when a line tile is selected, see *Preferences* on page 20.

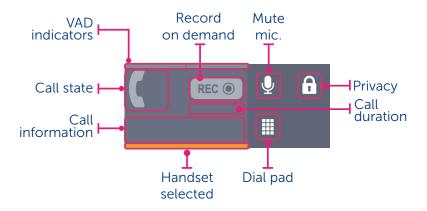

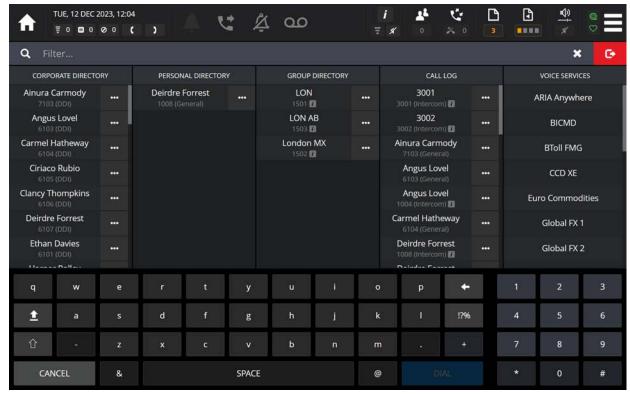

The directory dashboard displays the corporate directory, personal directory, group (Intercom) directory, call log and available voice services as lists in their respective columns.

Each column list is touch scrollable by holding down a finger on the results set and moving up and down.

### Filter directory search

To filter the lists, touch and enter the first few characters in the filter search bar.

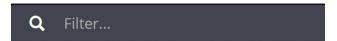

### To call a user/group/voice service

Where a directory entry has more than one number, it is the default number that is displayed in the list.

To initiate a call to the default number, touch the individual user/group/voice service entry.

-OR-

Touch next to the entry and Call.

-OR-

Touch next to the entry and select View Sub-Entries then select the sub-entry to make a call.

### Add to Personal Directory

To add an entry to the personal directory from the directory dashboard, touch entry and select Add To Personal Directory. For further information, see *Personal Directory* on page 88.

## Add to Tile Layout

To add a contact as a speed dial tile, touch next to the entry and select Add To Layout. For further information, see *Tile Layout* on page 92.

# To exit the Directory Dashboard

Touch the exit softkey to exit the directory dashboard.

# Speaker and handset call state indicators

Two Voice Activity Detection (VAD) indicators are associated with each handset and speaker channel tile.

### **VAD Indicators**

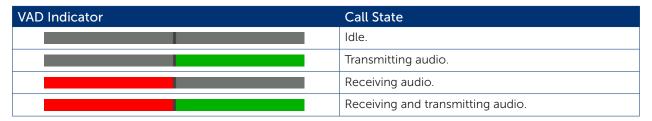

An example of VAD indicators on a handset tile is shown below. A call is connected on the handset, receiving and transmitting audio.

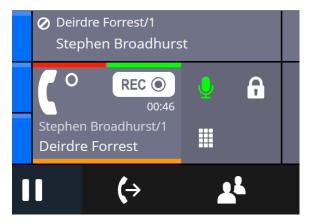

An example of VAD indicators on a left speaker channel tile is shown below. The speaker channel is connected, receiving and transmitting audio.

Example of VAD indicators on a right hand side speaker channel:

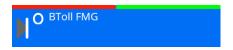

# Tile display area

ARIA Touch's tile area consists of eight columns by ten rows per page. ARIA Touch supports up to 100 Tile Pages.

The tile area page layout is configured by your System Administrator. Tile and page labelling supports Latin and non-Latin characters.

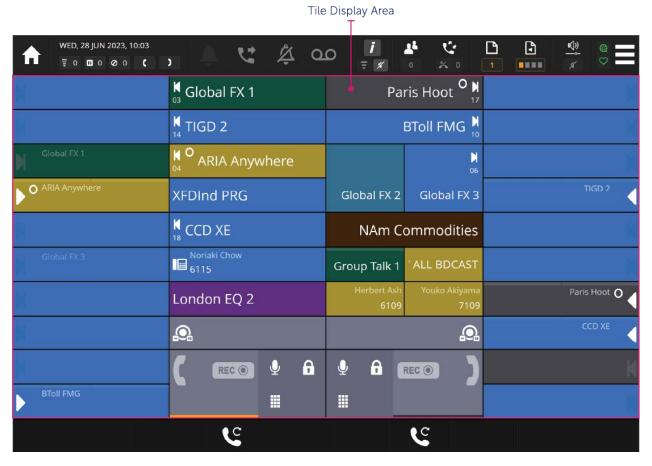

### Tile types

A pinned tile (non-paginating) has a fixed location and is always visible regardless of the Tile Page displayed. There are 9 types of tiles which can be pinned. The size and positioning of the following tile types is configured by your System Administrator.

The 9 tile types are:

- Speed Dial, see page 44.
- Telephony Appearance, see page 44.
- Voice Service Appearance, see page 45.
- Virtual Private Wire, see page 46.
- Call Activity, see page 46.

- Intercom Appearance, see page 46.
- Soft Group Talk, see page 46.
- Speaker Channel, see page 46.
- Handset, see page 48.

For the explanation of call state icons that can appear on telephony appearance, voice service appearance, virtual private wire, call activity, speaker channel and handset tiles, see *Tile call state line icons* on page 50.

### Speed dial tile

Speed dial tiles provide a way to make a one touch call (Dial Tone or Intercom) to a contact associated with the speed dial appearance. This is useful for regularly used contacts.

Speed dial tiles display an address type speed dial icon only when set as double width tiles as shown below. To program speed dial tiles, see *Tile Layout* on page 92.

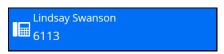

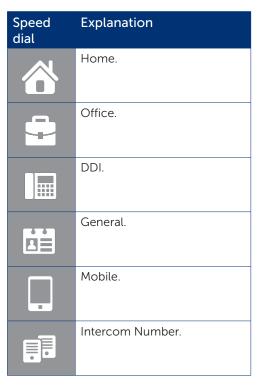

### Telephony appearance tile

Telephony appearance tiles provide access to dial tone lines configured on the local telephone system (PBX) to make & receive calls.

Telephony appearance tiles display ringing, on-hold and call durations as a numeric value. Inbound ringing calls and on-hold calls are also represented by a progress bar as shown in the inbound and on-hold wide tile examples shown below. To program speed dial tiles, see *Tile Layout* on page 92.

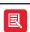

Telephony appearance tiles display time duration only when set as double width or double height tiles.

#### Inactive

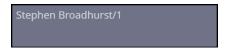

An inactive telephony appearance tile.

#### Inbound call

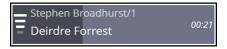

The white outline indicates an inbound call that has not been connected. An inbound call also features a progress bar represented as a darker grey colour of the tile. This indicates the duration of the inbound call.

#### Outbound call

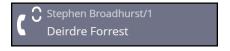

Appearance of an outbound call.

#### Connected call

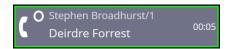

The green outline indicates a connected inbound/outbound call.

#### Outbound call on-hold

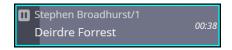

The cyan outline indicates an outbound call placed on-hold. A call on-hold also features a progress bar which is represented as a darker grey background of the tile. This indicates the duration that the call has been on hold.

### Line Busy

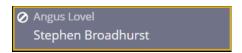

A yellow outline indicates a busy line.

#### Voice service appearance tile

Voice service appearance tiles provide access to direct lines (hoots and ring downs). These IP services are configured as voice services by your System Administrator.

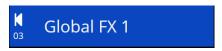

If there is a problem with a voice service, it will be shown as a red call state icon with a red warning symbol as shown in the screenshot below.

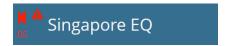

### Virtual private wire tile

Virtual private wire tiles provide a way of using a reserved line to a specific person configured on a PBX to make or receive calls.

### Call activity tile

Call activity tiles provide visual alerts for incoming calls and other call activity. Answering an incoming call on a call activity tile will move the call to the handset. To program call activity tiles, see *Tile Layout* on page 92.

These tiles can be set to show ringing calls, calls on hold and calls that are busy elsewhere or any combination. They can also be configured to only show activity on lines that are hidden on a different page to the one being viewed. An example of a call activity tile is shown below.

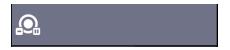

An example of a ringing inbound call is shown below. Call activity tiles display time duration only when set as double width or double height tiles.

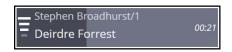

Depending on the configuration by your System Administrator, call activity tiles can display the following:

- Show busy-elsewhere calls. Display calls that are busy-elsewhere on the call activity tile.
- Show on-hold calls. Display calls that are on-hold (including calls on-hold elsewhere) on the call activity tile.
- Show ringing calls. Display incoming call alerts on the call activity tile.

For more information, see Call Handling on page 43.

#### Intercom appearance tile

Intercom appearance tiles provide a way of making and receiving intercom calls. Intercom appearance tiles display on-hold and call durations as a numeric value. To program intercom appearance tiles, see *Tile Layout* on page 92.

#### Soft group talk tile

Soft group talk tiles provide a shortcut for talking on one or more speakers by tapping a single tile, rather than tapping multiple speaker tiles. To program soft group tiles, see *Group Talk* on page 85.

#### Speaker channel tile

Speaker Channels allow the appearance of a line to be heard in loudspeaker mode. Speaker Channel tiles are defined by the system administrator, after which users can move lines onto them. Up to 24 speaker channels may be defined. Lines may be dragged by the user to any free speaker channel for loudspeaker listening.

An example of a voice service appearance assigned to a speaker channel tile is shown below.

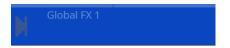

An example of a connected ARD call is shown below. ARD voice service appearances display the call duration as a numeric value when the speaker channel tile is set to wide.

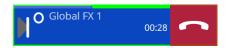

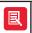

Hoot and MRD voice services on a speaker channel tile do not display call duration.

If there is a problem with the speaker channel this will be shown by the red vertical line and red warning symbol as in the screenshot below.

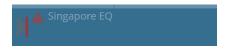

If this problem persists, contact your system administrator.

Telephony appearances, voice service appearances, intercom appearances and virtual private wires can be assigned to speaker channel tiles, see *Assigning an appearance to a non-paging speaker channel* on page *71*.

To adjust a speaker channel volume:

1. Touch the speaker channel's call state icon as outlined in the examples below.

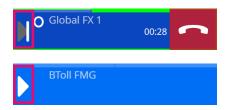

2. Adjust the volume.

For more information, see Volume Control Dashboard on page 38.

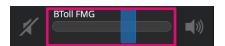

### Mute a speaker channel

To mute a speaker channel:

1. Touch the speaker channel's call state icon as outlined in the examples below.

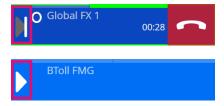

2. Touch the mute speaker softkey as outlined below.

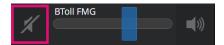

3. The speaker is now muted as shown in the examples below.

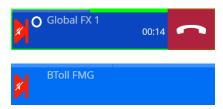

4. To unmute repeat steps 1-2.

For more information, see Volume Control Dashboard on page 38.

### Set solo speaker mode

To set a speaker channel as the solo unmuted speaker channel:

1. Touch the speaker channel's call state icon as outlined in the examples below.

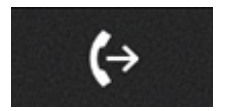

2. Touch the solo speaker softkey as outlined below.

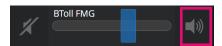

3. The speaker is now set as the solo unmuted speaker as shown in the examples below.

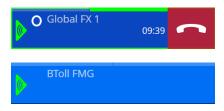

4. To deactivate solo mode repeat steps 1-2.

For further information, see Volume Control Dashboard on page 38.

#### Handset tile

Handset tiles display the call information for the call on the handset. ARIA Touch has two handset tiles. Touching the centre of a Handset tile when idle opens the 'Directory Search dashboard'. When in a call the duration is displayed as a numeric value.

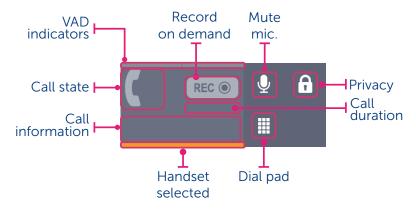

- VAD indicators. Displayed when in a call, see page 42.
- Record on demand (REC). Select to record selected handset's audio. Icon will turn red when recording. Touch again to stop recording the selected handset's audio.

Record on demand empowers users to choose which of their calls on a selected handset to record. In specific situations, users may need to either opt in or out of recording due to legal or local regulatory requirements.

Record On Demand is configured at an individual user level in iManager, with two available settings:

- Always Record. Calls are recorded unless the user explicitly turns off recording.
- **Never Record**. Calls are not recorded unless the user specifically enables recording Select to record selected handset's audio. This will turn red when recording. Select again to stop recording the selected handset's audio.
- Mute microphone. Touch to mute/unmute microphone during or before a call.
- Privacy. Touch to make call private, see Making a call private on page 58.
- Call duration. Displays the current call duration.
- Dial pad. Touch to enter a number using the dial pad, see Dial pad on page 50.
- Handset selected. Displayed as orange when handset is selected.
- Call information. Displays current call information.
- Call state. Displays the call duration as a numeric value when in a call and the handset call state icons, see below.

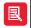

Record on demand is only available/visible if configured by your System Administrator in alignment with your organisation's compliance policy.

The following are common call state icons for handset tiles. (These are reversed for handset 2). In addition to these call state icons, see *Tile call state line icons* on page 50.

| lcon | Explanation                             |
|------|-----------------------------------------|
|      | Handset not in a call.                  |
|      | Handset not in a call, privacy enabled. |

| Icon       | Explanation                               |
|------------|-------------------------------------------|
|            | Handset call connecting.                  |
|            | Handset call connecting, privacy enabled. |
| (°         | Handset call connected.                   |
| <b>(</b> 6 | Handset call connected, privacy enabled.  |

### Dial pad

Touch the Dial Pad isoftkey, located on a handset tile, to display the dial pad.

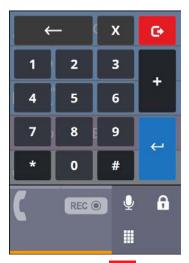

Touch the Exit softkey to exit the dial pad.

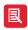

If Auto-Hide is enabled the dial pad is hidden when a call is placed. To enable Auto-Hide, see *Preferences* on page 20.

# Tile call state line icons

Common call state line icons for telephony appearance, voice service appearance, virtual private wire, call activity, speaker channel and handset tiles.

| Call state           | Normal | Requesting privacy | Private   |
|----------------------|--------|--------------------|-----------|
| Connected            | 0      | 0                  | 0         |
| Connected conference | *      |                    |           |
| Line seized          | \$     | <b>⊕ च</b>         | <b>\$</b> |
| Busy elsewhere       | 0      | 0 🗈                | Ø<br>₽    |

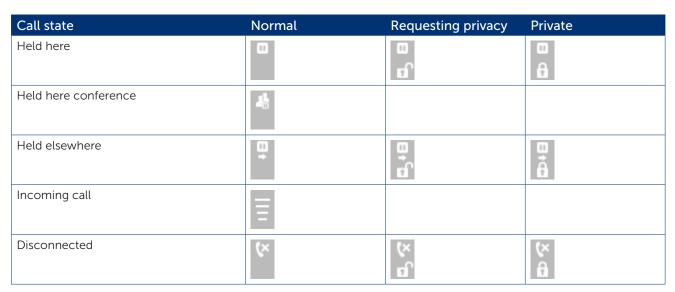

# Contextual softkeys

ARIA Touch has eight contextual softkeys.

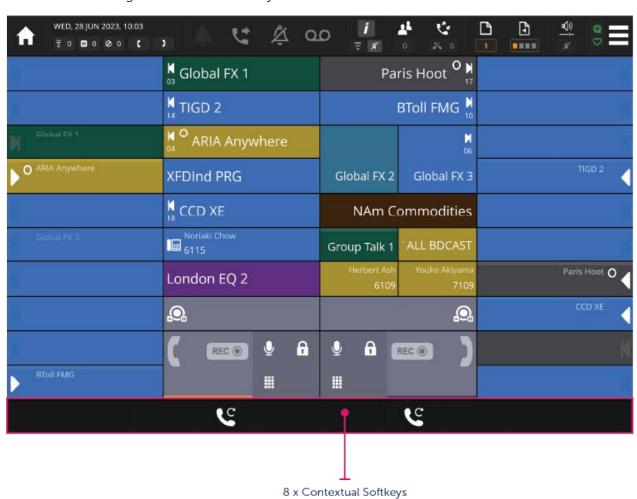

| Contextual key      | Function                                                                                                    |  |  |  |
|---------------------|----------------------------------------------------------------------------------------------------|--|--|--|
| •                   | <b>Inbound call</b> . Touch the softkey or press the related key to answer telephony or intercom calls, see <i>Answering calls</i> on page <i>59</i> .                 |  |  |  |
| $\boldsymbol{\cap}$ | Clear call. Touch the softkey or press the related key to clear call from a handset, see Clearing a call on page 64.                                                   |  |  |  |
| П                   | On hold. Touch the softkey or press the related key to put call on hold, see <i>Placing a call on hold</i> on page 60.                                                 |  |  |  |
| (→                  | <b>Transfer</b> . Touch the softkey or press the related key to transfer call, see <i>Transferring a call</i> on page 61.                                              |  |  |  |
| <b>!</b>            | Cancel call transfer. Touch the softkey or press the related physical key to cancel transfer call, see Cancel call transfer on page 62.                                |  |  |  |
| <b>C</b>            | Redial. Touch the softkey or press the related key to redial last call placed, see Making a call using redial on page 58.                                              |  |  |  |
| 7.                  | Initiate conference. Touch the softkey or press the related key to initiate a local conference, see <i>Conferencing</i> on page 65.                                    |  |  |  |
| <b>≜</b> ±          | Add call to conference. Touch the softkey or press the related key to add call to conference, see <i>Conferencing</i> on page 65.                                      |  |  |  |
| <b>.</b>            | MRD signal. Touch the softkey or press the related key to signal (ring) a manual ringdown on a handset, see Signalling on a manual ringdown (MRD) on page 57.          |  |  |  |
| <b>O</b>            | Speaker playback. Touch the softkey or press the corresponding physical key to initiate speaker playback via a handset, see Speaker Playback on page 73.               |  |  |  |
| C                   | <b>Replay speaker playback</b> . Touch the softkey or press the corresponding physical key to replay speaker playback, see <i>Speaker Playback</i> on page <i>73</i> . |  |  |  |
| <b>_</b>            | Cancel speaker playback. Touch the softkey or press the corresponding physical key to cancel/exit speaker playback,see <i>Speaker Playback</i> on page 73.             |  |  |  |

Call Handling ARIA Touch User Guide

# Call Handling

This section explains the following:

- Making a call using the dial pad, see page 53.
- Making a call using a speed dial, see page 54.
- Making a call using the directory dashboard, see page 53.
- Making a call using the call log dashboard, see page 56.
- Making a call using private wires, see page 57.
- Making a call whilst on an existing call, see page 58.
- Making a call using redial, see page 58.
- Making a call private, see page 58.
- Barging in, see page 59.
- Answering calls, see page 59.
- Answering multiple calls, see page 60.
- Placing a call on hold, see page 60.
- Retrieving a call on hold, see page 61.
- Transferring a call, see page 61.
- Cancel call transfer, see page 62.
- Immediate transfer speed dial, see page 63.
- Moving a call between handsets, see page 63.
- Moving a call to a speaker channel, see page 64.
- Clearing a call, see page 64.
- Missed calls, see page 64.

# Making a call using the dial pad

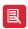

Telephony calls use the default line appearance. To use another line appearance, touch the line appearance's tile before using the dial pad.

To make a call using the dial pad:

1. Touch the **Dial Pad** softkey for the handset you want to use.

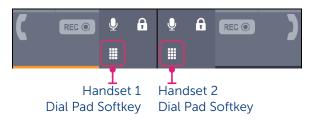

2. Enter the dial number ('6101' in the example below). The input is shown in the handset tile. Once a number is entered touch to place the call.

ARIA Touch User Guide Call Handling

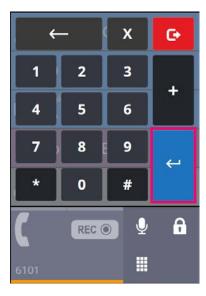

3. Talk when the call is connected.

# Making a call using a speed dial

To make a call using a speed dial:

1. Ensure the preferred handset tile is selected. If it is not, touch the associated handset tile to select it. Handset 1 tile is shown as selected below.

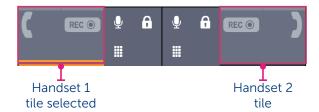

- 2. Touch a speed dial tile to make a call.
- 3. Talk when the call is connected.

# Making a call using the directory dashboard

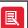

Telephony calls use the default line appearance. To use another line appearance, touch the line appearance's tile before using the directory dashboard.

To make a call using the directory dashboard:

1. Ensure the preferred handset tile is selected. If it is not, touch the associated handset tile to select it. Handset 1 tile is shown as selected below.

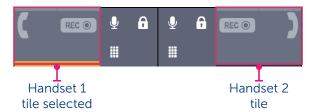

2. Touch the selected handset tile to display the directory dashboard.

Call Handling ARIA Touch User Guide

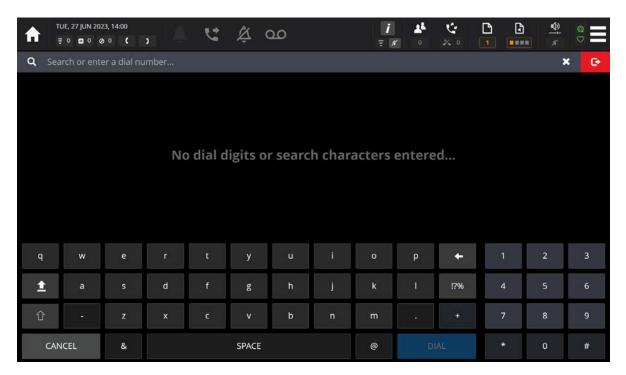

3. Enter the first few letters of the directory/call log/voice service using the alphanumeric keyboard.

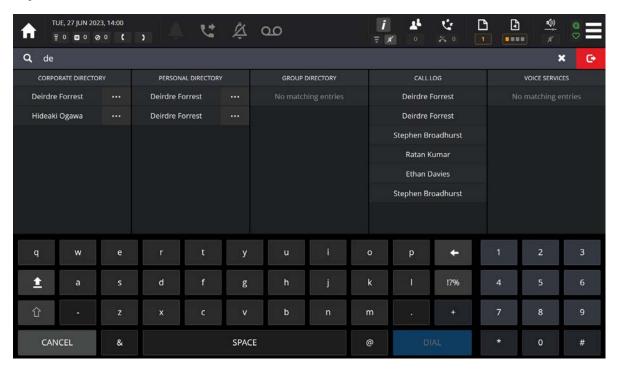

4. From the lists, touch an entry to call.

OR

Enter the dial number using the dialpad and touch the DIAL softkey.

ARIA Touch User Guide Call Handling

# Making a call using the Call Log dashboard

To make a call using the Call Log dashboard:

1. Ensure the preferred handset tile is selected. If it is not, touch the associated handset tile to select it. Handset 1 tile is shown as selected below.

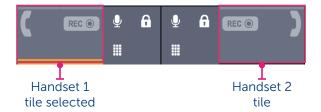

2. Touch the Call Log softkey to display the Call Log dashboard.

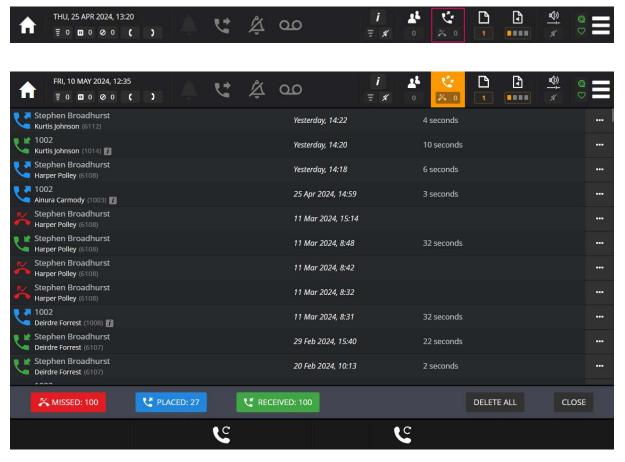

3. From the lists, touch an entry to make the call.

For more information about the Call Log dashboard, see page 35.

Call Handling ARIA Touch User Guide

# Making a call using private wires

Private wires (private lines) calls can be either automatic ringdown (ARD) or manual ringdown (MRD) calls.

### Making an automatic ringdown (ARD) call

To make a call using an ARD appearance:

- 1. Touch the ARD appearance to assign it to a handset.
- 2. To end the call touch the Clear Call softkey.

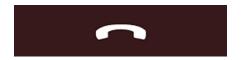

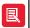

If the ARD appearance is assigned to a speaker channel, the call will go to the speaker channel after clearing. To remove an ARD appearance from a speaker channel, see *Wipe speaker* on page 76.

### Making a manual ringdown (MRD) call

To make a call using a MRD appearance:

- 1. Touch the MRD appearance to assign to a handset.
- 2. To end the call touch the Clear Call softkey.

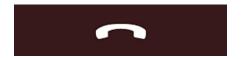

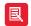

If the MRD appearance is assigned to a speaker channel, the call will go to the speaker channel after clearing. To remove a MRD appearance from a speaker channel, see *Wipe speaker* on page 76.

### Signalling on a manual ringdown (MRD)

To signal a manual ringdown on a handset:

Touch the MRD Signal softkey.

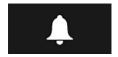

ARIA Touch User Guide Call Handling

## Making a call whilst on an existing call

To make a call whilst on an existing call:

- 1. If required, select a handset/appearance tile.
- 2. Make call. Both handsets are now in use.

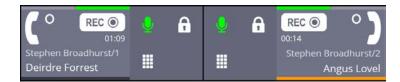

3. Talk when the call is connected.

OR

1. Put the currently connected call on hold by pressing the appropriate On Hold softkey, to make the handset available.

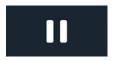

- 2. If required, select an outgoing line appearance tile. Otherwise one will be selected automatically.
- 3. Make call.

## Making a call using redial

To redial the last telephony/intercom call made:

Touch the Redial softkey.

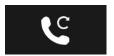

# Making a call private

A telephony, manual ringdown (MRD) or automatic ring down (ARD) call can be made private when two parties are engaged on a call. When activated no other party can join the call.

If a call was made between two parties and a third party barges into the call, it will not be possible to activate the privacy function.

A line can be made private both before and during a call. If a line is made private when a call is active, privacy mode is removed when the call is ended.

To make a call private:

- 1. Ensure the appropriate handset is selected by touching the required handset softkey.
- 2. Touch the privacy softkey of the handset.

Call Handling ARIA Touch User Guide

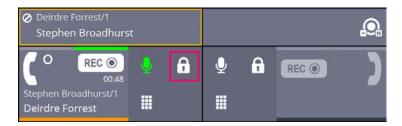

The call is now made private.

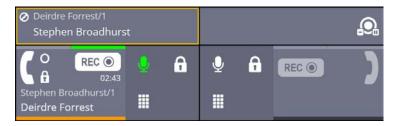

3. To remove privacy, touch the privacy softkey of the handset again.

## Barging in

It is possible to barge into a busy line providing privacy is not enabled on it. A busy line is indicated by the icon shown below.

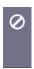

To barge in, touch the associated appearance/speaker channel.

If you have successfully barged into a line, you will be dropped from it if line is made private

A busy ARD/MRD line with privacy enabled is indicated by the icon shown below. When the privacy icon is displayed, barge in is not possible.

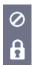

Only the call initiator and called party can enable line privacy, see *Making a call private* on page 58.

## **Answering calls**

ARIA Touch announces an incoming call with a ring alert, animated handset softkeys and an animated call activity tile.

To answer an incoming call:

Touch either the bottom left (handset 1) or bottom right (handset 2) animated softkey.

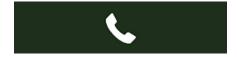

OR

ARIA Touch User Guide Call Handling

Touch the animated incoming call appearance on the call activity tile as highlighted below.

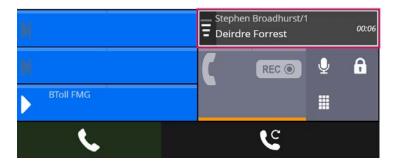

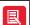

When answering a call activity tile, the call is placed onto the selected handset if available, otherwise the call is placed on the other handset (if available).

# Answering multiple calls

To answer an incoming call whilst on an existing call touch the animated handset softkey.

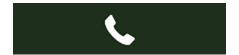

OR

Touch the animated incoming call appearance on the call activity tile as outlined below.

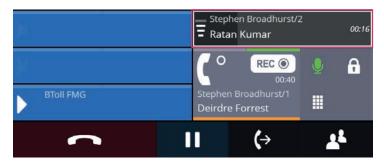

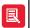

If both handset tiles are connected to calls whilst receiving an incoming one, you will need to put one of calls on hold to make a handset available, see *Placing a call on hold* on page 60.

# Placing a call on hold

To put a call on hold touch the On Hold softkey.

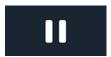

Call Handling ARIA Touch User Guide

# Removing a call on hold

To remove a call on hold touch the animated on hold call appearance on the call activity tile as highlighted below.

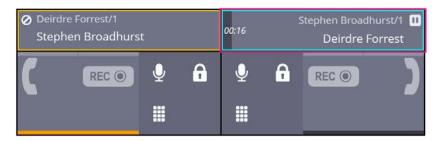

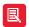

When retrieving a call on hold, the call is placed onto the selected handset if available, otherwise the call is placed on the other handset (if available).

# Transferring a call

There are two types of call transfer:

- Announced. When the person transferring the call consults with the recipient of the transfer prior to transferring the call.
- Unannounced. When the person transferring the call does it without speaking to the recipient of the transfer.

To transfer a call:

1. Touch the Transfer softkey which is located below the handset tile.

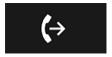

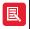

The other party will be put on hold until the transfer has been made.

2. Enter the first few letters of the contact's name to whom you would like to transfer the call to and select the entry from one of the lists.

ARIA Touch User Guide Call Handling

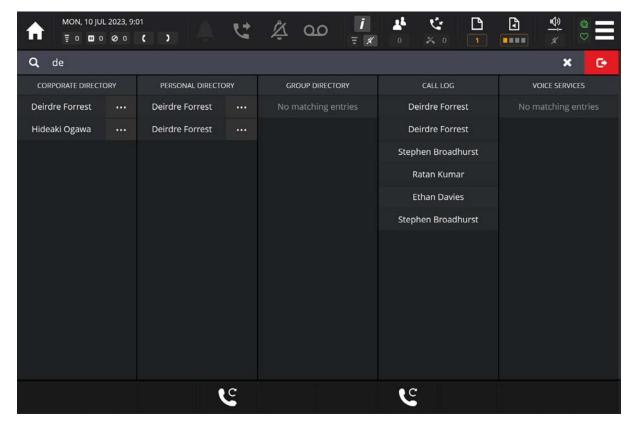

OR

Enter the dial number and touch the blue DIAL DIAL softkey.

3. Once the call is connected, you may wish to speak with the recipient of the transfer (announced transfer). You can do this now.

OR

If you do not wish to speak with the recipient of the transfer (unannounced transfer), continue to step 4.

4. Touch the corresponding transfer softkey once again to complete the transfer.

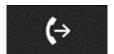

# Cancel call transfer

To cancel a call transfer, select the Cancel Call Transfer softkey.

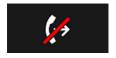

This takes the calling party off hold.

Speak to the calling party.

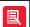

If the call appearance is assigned to a speaker channel, the call will return to the speaker channel after clearing. To remove an appearance from a speaker channel, see *Wipe speaker* on page 76.

Call Handling ARIA Touch User Guide

# Immediate transfer speed dial

An immediate transfer speed dial tile, when touched, performs an unattended call transfer during a call. The call is transferred to the destination of the immediate transfer speed dial.

An immediate transfer speed dial functions as a standard speed dial when not connected to a call.

An example of a double width immediate speed dial tile is shown below.

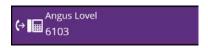

The transfer (con indicates that the speed dial is an immediate transfer speed dial.

Speed dial icons are only displayed on double width or double height speed dial tiles, they are not displayed on single width or single height speed dial tiles, see *Tile types* on page 43.

## Moving a call between handsets

To move a call between handsets, drag the call from one handset tile to the other handset tile.

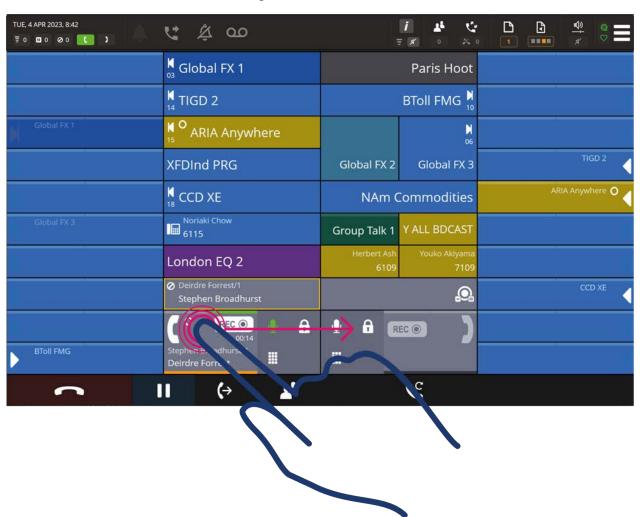

For information about tile types, see page 58.

ARIA Touch User Guide Call Handling

# Moving a call to a speaker channel

To move a call from a handset or a speaker channel, drag the call to an available speaker channel.

To wipe a call appearance from a speaker, see Wipe speaker on page 76.

For information about tile types, see page 43.

# Clearing a call

To clear a call:

Touch the Clear Call softkey.

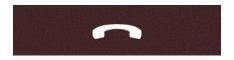

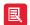

If the appearance is assigned to a speaker channel, the call will return to the speaker channel after clearing. To remove an appearance from a speaker channel, see *Wipe speaker* on page 76.

## Missed calls

To view missed calls, touch the Call Log softkey

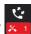

This will display the call log which contains the call history, see *Call Log Dashboard* on page 35.

Conferencing ARIA Touch User Guide

# Conferencing

ARIA Touch (local) conferences support the hosting of up to 11 users (10 participants plus the initiator of the conference). Intercom, telephony, Hoot, ARDs and MRDs can be placed in an ARIA Touch conference as participants. Standard conference is explained below and for fast conference, see page 67.

## Standard conference

ARIA Touch (local) standard conferences are hosted locally.

### Creating an ARIA Touch (local) conference

To create a conference:

- 1. Call the first conference participant. For more information on how to make calls, see *Call Handling* on page *53*.
- 2. Once the call is connected touch the Conference contextual softkey

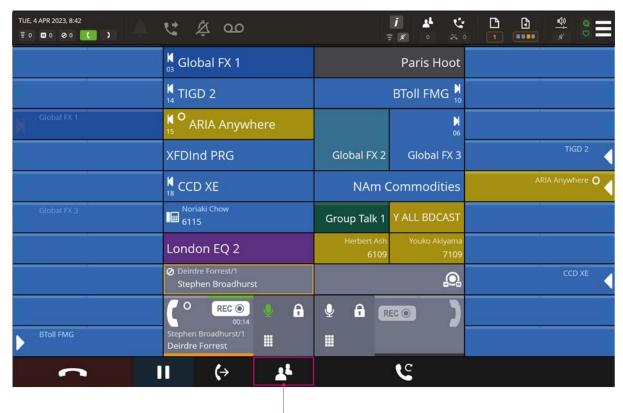

Conference Contexual Key

The first conference participant is placed on hold.

ARIA Touch User Guide Conferencing

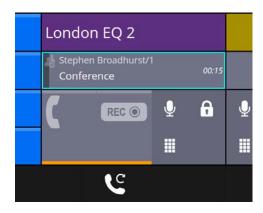

3. Call the second conference participant. Once the call is connected touch the **Add to**Conference contextual softkey

4. The conference is now active as indicated on the handset tile.

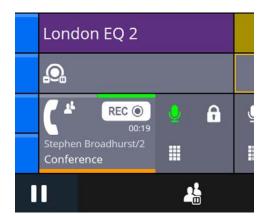

5. To add another participant touch the **Conference Hold** softkey

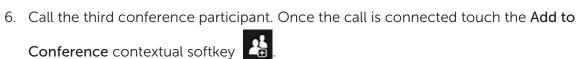

7. Repeat steps 5-6 to add up to 10 conference participants.

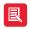

- The conference initiator is the only person able to add/remove participants to the conference.
- If the conference initiator drops from the conference all participants are cleared.
- An ARIA Touch (local) conference can accommodate a maximum of eleven members including the conference initiator.
- An ARIA Touch (local) conference allows telephony, intercom, hoots, manual ring downs and automatic ring downs to be conference participants.

### Removing conference participant(s)

To remove participant(s) from a conference:

1. Touch the Conference Dashboard softkey on the Notification Toolbar as highlighted below.

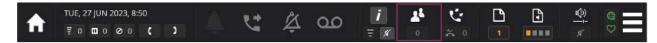

Conferencing ARIA Touch User Guide

2. Touch next to the participant you want to remove.

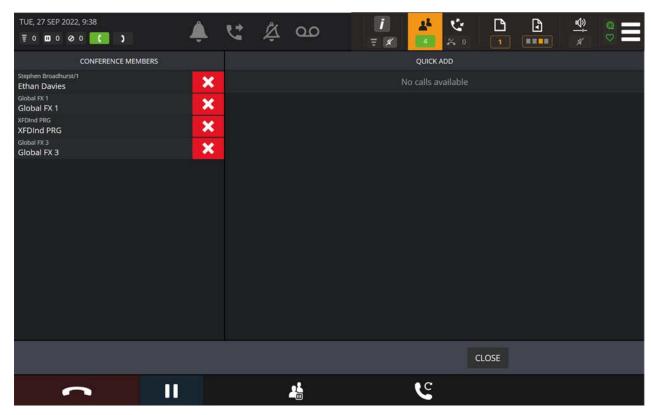

## Ending an ARIA Touch (local) conference

To end a conference touch the Clear softkey as shown highlighted below.

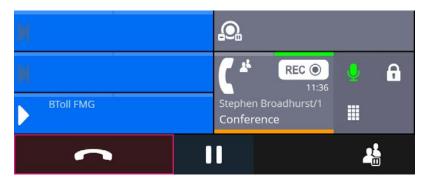

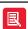

- Only the conference initiator who created the conference can end it.
- If the appearance is assigned to a speaker channel, the call will go to the speaker channel after clearing. To remove an appearance from a speaker channel, see *Wipe speaker* on page 76.

# Fast conference

Fast Conference is a conference type that allows active appearances and appearances in a busy elsewhere or on hold state to be brought together to form a single conference.

- 1. Put a telephony, ARD, MRD or Hoot onto a handset tile, see *Call Handling* on page 53.
- 2. Once the call is connected touch the **Conference** contextual softkey

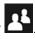

ARIA Touch User Guide Conferencing

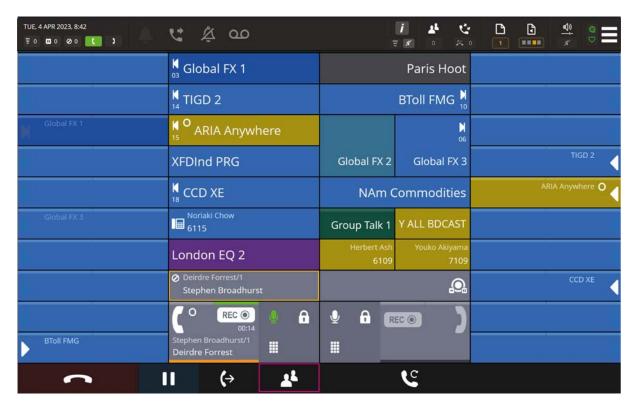

The first conference participant is placed on hold.

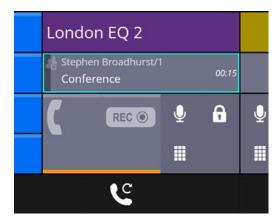

3. Touch the Conference Dashboard softkey on the Notification Toolbar as highlighted below.

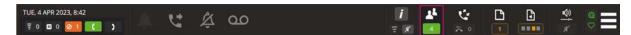

4. To add calls to the conference, touch the names of the calls listed on the right of the Conference Dashboard under **Quick Add**.

Conferencing ARIA Touch User Guide

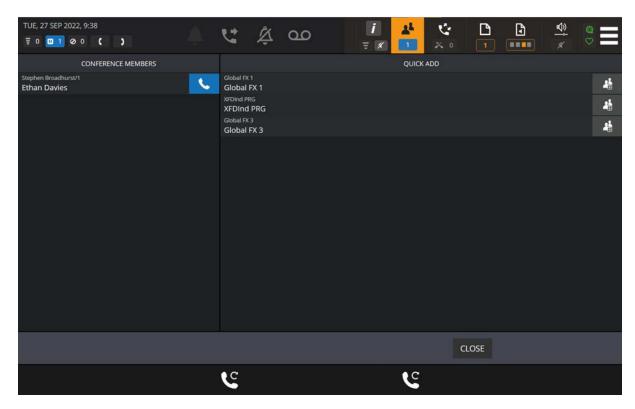

5. Added participants shown in example below.

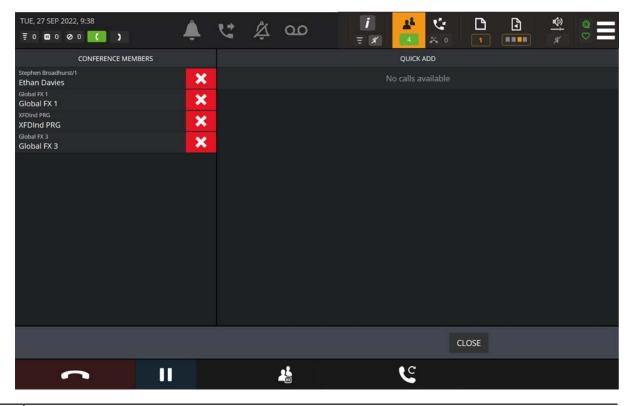

- B
- The conference initiator is the only person able to add participants to the conference.
- An ARIA Touch (local) conference can accommodate a maximum of eleven members including the conference initiator.
- An ARIA Touch (local) conference allows telephony, intercom, hoots, manual ring downs and automatic ring downs to be conference participants.

ARIA Touch User Guide Conferencing

### **Bulk Add**

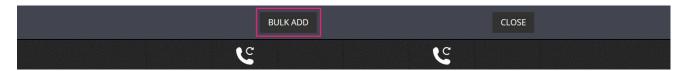

The BULK ADD softkey is displayed on the conference dashboard for on hold eligible calls not yet added to the conference. The BULK ADD softkey, when touched, displays a 'CONFIRM' dialog.

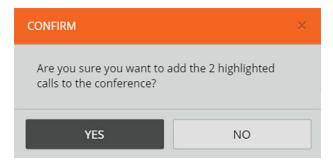

Touch YES to confirm adding all highlighted eligible calls to the conference.

Speaker Channels ARIA Touch User Guide

# **Speaker Channels**

This section explains the following:

- Assigning an appearance to a non-paging speaker channel, see page 71.
- Assigning an appearance to a paging speaker channel, see page 72.
- Placing an appearance on a speaker channel to a handset, see page 72.
- Talking on a speaker channel, see page 73.
- Speaker Playback, see page 73.
- Clearing an ARD on a speaker channel, see page 74.
- Speaking on a group talk tile, see page 75.
- Wiping a speaker channel, see Wipe speaker on page 76.

To adjust the volume of a speaker channel or master volume, see *Volume Control Dashboard* on page 38.

To mute/unmute a speaker channel, see Set individual speakers/handsets on page 39.

To mute all speaker channels, see Mute all speaker channels on page 40.

To mute all but one speaker channel, see Solo speaker mode on page 39.

Up to twenty-four speaker channel tiles can be configured on ARIA Touch by your System Administrator as either paging or non-paging.

Paging speaker channel tiles can display a different line appearance per speaker page. ARIA Touch has four speaker pages, so up to four line appearances can be applied to a paging speaker channel tile. When assigning a line to a paging speaker channel tile, the line appearance will only appear on the speaker page to which it was assigned.

When assigning a line to a non-paging speaker channel tile, the line appearance will appear on every speaker page until the appearance is removed (wiped) from the speaker channel.

To assign a line appearance to a speaker channel, see either Assigning an appearance to a non-paging speaker channel on page 71 or Assigning an appearance to a paging speaker channel on page 72.

# Assigning an appearance to a non-paging speaker channel

An appearance can be one of the following: Telephony, Hoot, MRD, ARD, VPW and Intercom.

To assign an appearance to a speaker channel tile from either a line appearance, handset or another speaker channel tile, drag the appearance to an available speaker channel tile.

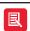

Active appearances on speaker channel tiles cannot be moved.

ARIA Touch User Guide Speaker Channels

# Assigning an appearance to a paging speaker channel

An appearance can be one of the following: Telephony, Hoot, MRD, ARD, VPW and Intercom.

To assign an appearance to a speaker channel tile:

1. If assigning to a speaker page other than the page currently displayed, touch the speaker page

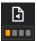

softkey to display the speaker page select dialog.

2. Touch the required speaker page.

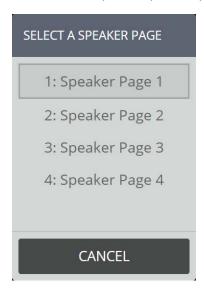

3. Drag the appearance to an available speaker channel tile.

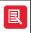

- Speaker channel tile paging is configured by your System Administrator. If speaker paging is not enabled on a speaker channel tile, selecting a speaker page will have no affect.
- To wipe an appearance from a speaker channel, see page 76.

# Placing an appearance on a speaker channel to a handset

An appearance can be one of the following: Telephony, Hoot, MRD, ARD, VPW and Intercom.

To place a speaker channel tile appearance onto a handset tile:

- Double-tap the speaker channel tile.
  - --OR--
- Drag the call from the speaker channel tile onto an available handset tile.

To remove the speaker channel's appearance from the handset tile:

- Single-tap the related speaker channel tile.
  - --OR--
- Drag the call from the handset tile to the appearance's speaker channel tile.

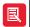

To wipe an appearance from a speaker channel, see page 76.

Speaker Channels ARIA Touch User Guide

## Talking on a speaker channel

To talk on a speaker channel you must have talk permission to that voice service.

Listen only speaker channels display the Broadcast in listen-only state icon

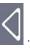

#### Unlatched (Push to Talk)

To push to talk on a speaker channel:

1. Press and hold down the associated speaker channel tile.

The speaker status will change to talk state

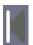

- 2. Talk on the gooseneck microphone whilst holding down the speaker channel tile.
- 3. Release the associated speaker channel tile to return the speaker channel's state back to monitor mode.

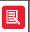

Unlatched (Push to Talk) is configured by your Administrator, requires a gooseneck microphone and **Speaker Source** to be set to 'Gooseneck', see *Preferences* on page 20.

#### Latched

To latch a speaker channel microphone open:

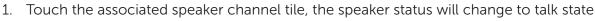

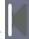

- 2. Talk.
- 3. Touch the associated speaker channel tile to return the speaker channel's state back to monitor mode.

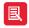

- Latching is configured by your Administrator.
- If your System Administrator has enabled latched hoot timeout, and no speech is detected after a defined time, an audible warning is sounded before the hoot is disconnected.
- If latched timeout is not enabled, you must return the speaker channel's state back to monitor mode when not broadcasting.

### Speaker Playback

Speaker Playback allows received heard audio from speaker channels to be played back instantly on a handset. The audio duration played back depends on the number of seconds set in the Speaker Playback Duration option in iManager set by your System Administrator. The possible playback duration times range from five to thirty seconds.

ARIA Touch User Guide Speaker Channels

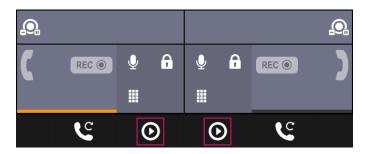

When the Playback feature is enabled in iManager, Playback softkeys are displayed, as shown outlined in magenta above. If the Playback softkeys are not visible, contact your System Administrator.

The audio is recorded at the volume heard on the Speaker Channel. If an active appearance (for example a hoot) is present on a speaker channel with its channel volume turned down so that no audio is heard, the audio will not be heard during playback either. It is possible however to control the master volume control during recording without affecting playback. If no audio is available to playback the screen will display **No audio to playback**.

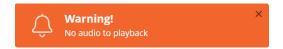

To use Speaker Playback:

1. Touch the Speaker Playback softkey.

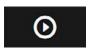

This will display a playback progress bar on the handset tile, represented as a darker colour.

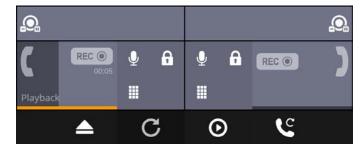

2. Touch the Replay Speaker Playback softkey to repeat the playback.

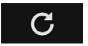

3. Touch the Cancel Speaker Playback softkey to end playback.

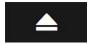

Speaker Channels ARIA Touch User Guide

#### Clearing an ARD on a speaker channel

An in call or active ARD on a speaker channel is shown below.

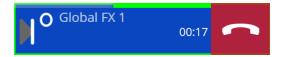

To clear an ARD on a speaker channel touch the clear

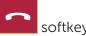

#### Speaking on a group talk tile

The behaviour of the selected group talk tile will depend on whether the tile is set to Latched or Unlatched (push to talk) within Group Talk Settings, see page 87.

To speak on a group talk tile when it's set to Latched:

- 1. Touch the group talk tile to activate your microphone on the group talk.
- 2. Talk.
- 3. Touch the group talk tile again to make your microphone inactive on this group talk.

To speak on a group talk tile when it's set to Unlatched:

- 1. Touch and hold the group talk tile to activate your microphone on the group talk.
- 2. Talk.
- 3. Release the group talk tile to deactivate your microphone on the group talk.

In both instances the virtual LED at the top of the group talk tile indicates that your microphone is active. Below is an example screenshot of an active group talk.

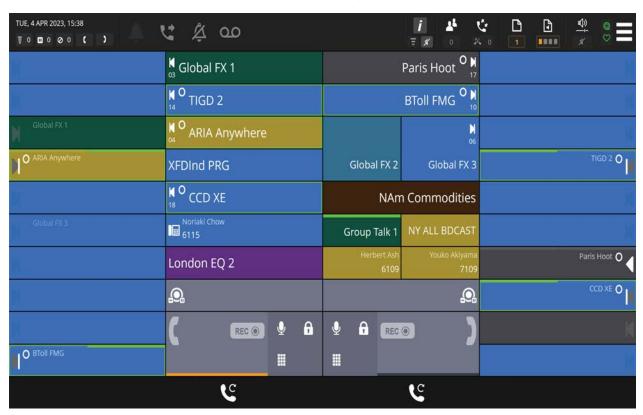

ARIA Touch User Guide Speaker Channels

### Wipe speaker

To wipe an appearance from a speaker channel, drag the appearance from the channel to the bin icon which appears on the notification tool bar.

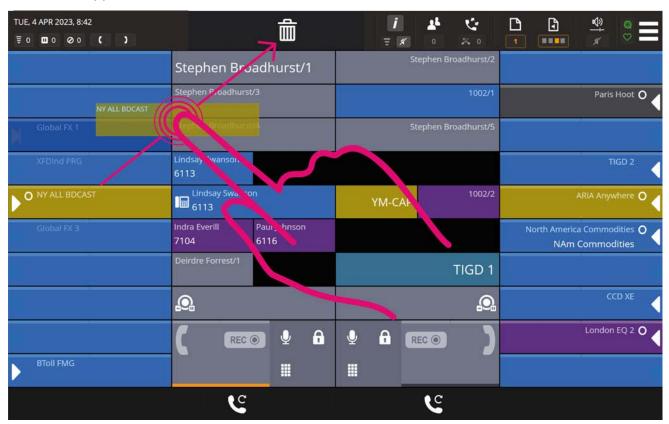

Intercom ARIA Touch User Guide

#### Intercom

- This section explains the following:
- Intercom and group calls, see page 77.
- Making an intercom call, see page 78.
- Answering an intercom call, see page 79.
- Active Intercom Call, see page 79.
- Clearing an intercom call, see page 80.
- Making a group call, see page 80.
- Talking on a mixing group call, see page 81.
- Talking on an answerback group call, see page 81.

To activate Intercom Privacy, see page 29.

To view missed intercom calls, see page 35.

#### Intercom and group calls

#### Intercom

Intercom is a fast connect, auto-answer method of making calls to other end users on the same system. Any end user who has an assigned intercom extension can place and receive intercom calls.

Intercom calls can be placed using the directory, call history, programmed speed dial buttons or by dialing the intercom extension as an intercom call, see *Intercom Dashboard* on page 28 and *Making an intercom call* on page 78.

Intercom calls can be placed or received using hands-free speaker mode or a handset.

- Only one point-to-point intercom call can be active at a time.
- Intercom calls cannot be transferred.
- Intercom calls can be put on hold, see On hold on page 31.
- Intercom calls can be added into conferences but only with other non-intercom lines, see *Conferencing* on page 65.
- Audio emanating from other speaker channels will be reduced to a pre-set level (25%, 50%, 75% or off) whilst an intercom call is present and will be re-instated once the intercom call is cleared.
- Setting **Do Not Disturb** does not prevent intercom calls being auto answered, see *Do Not Disturb* on page *27*.
- Setting Intercom Privacy turns off auto-answer and requires incoming intercom calls to be manually answered, see page 29.

ARIA Touch User Guide Intercom

#### Group calls

An intercom group call connects all logged in members of a predefined internal user group simultaneously.

There are three types of group calls:

• Standard Group Call. A call used to make announcements to members of the group call. Members receiving the announcement are unable to talk back to the group.

See Making a group call on page 80.

• Mixing Group Call. A call used to make announcements to members of the group call. Members, who have talk permission, can talk within the group call.

See Making a group call on page 80 and Talking on a mixing group call on page 81.

• Answerback to Owner Group Call. A call comprising a group of users in which only the call initiator can talk to the group. The call initiator can request that another member of the group responds to the call.

If another member of the group responds, the group call is dropped and a point-to-point call is established between the initiator and the responding member. Any member who receives the call may respond to the initiator.

See Making a group call on page 80 and Talking on an answerback group call on page 81.

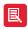

Talk permission is required to initiate a group call, to talk on a mixing group call and to respond to an answerback group call.

#### Making an intercom call

To make an intercom call:

1. Touch the Intercom Dashboard softkey as highlighted below.

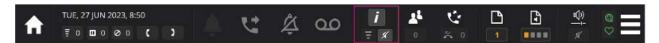

2. Enter the dial number using the dial pad and touch the **DIAL** softkey.

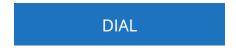

OR

Enter the first few letters of the user name using search.

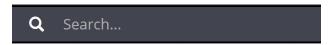

From the list, touch a user to call as shown below.

Intercom ARIA Touch User Guide

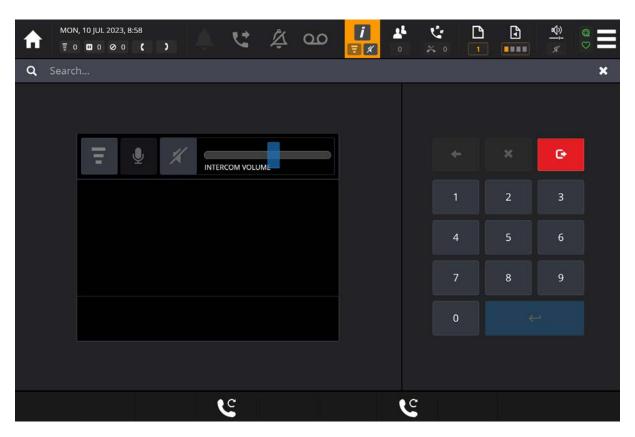

#### Answering an intercom call

Answering an intercom call only applies if intercom privacy is activated shown on the toolbar, see *Intercom privacy* on page 29.

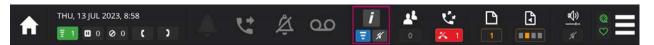

AYRE announces an incoming intercom call, when intercom privacy is activated, with a ring alert, animated handset softkeys and an animated call activity tile.

Touch to answer an intercom call.

### **Active Intercom Call**

When in an active intercom call the below appearance will appear.

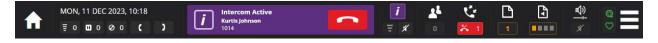

This will remain on the user interface when navigating to different pages until the call is cleared.

Touch to clear an intercom call.

OR

Touch ito open the intercom call.

ARIA Touch User Guide Intercom

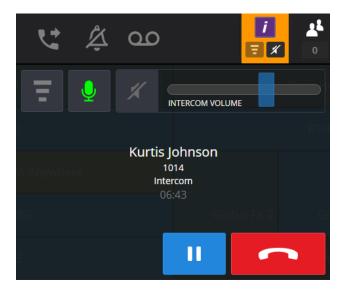

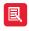

If auto-open intercom dashboard is set to On then the intercom dashboard will automatically open when an intercom call made/received. To enable/disable this feature, please see *Preferences* on page 20.

## Clearing an intercom call

To clear an intercom call:

Touch the Clear softkey below the handset tile.

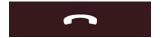

To clear an intercom call when in the Intercom Dashboard:

Touch the **Clear** softkey to end an intercom call.

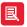

If the intercom appearance is assigned to a speaker channel, the call will go to the speaker channel after clearing. To remove an intercom appearance from a speaker channel, see *Wipe speaker* on page 76.

## Making a group call

To make an intercom group call:

1. Touch the Intercom Dashboard softkey as highlighted below.

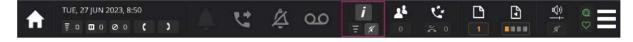

2. Enter the dial number using the dial pad and touch the DIAL softkey.

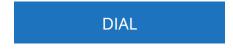

OR

Enter the first few letters of the group name using search.

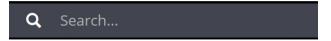

Intercom ARIA Touch User Guide

From the list, touch a group to call.

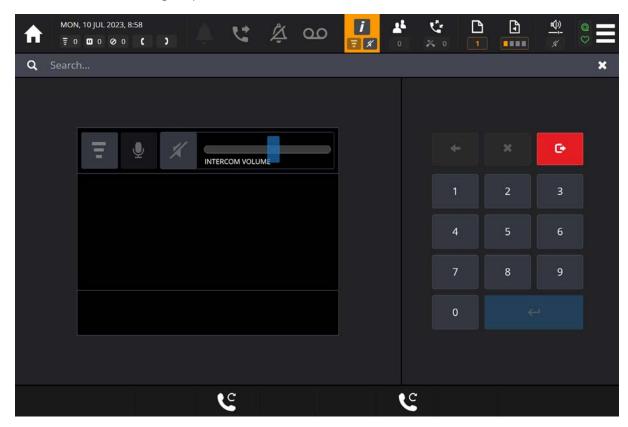

3. If making an answerback group call, touch the **Initiate Answerback** softkey after making your announcement.

#### Talking on a mixing group call

Simply talk if you initiated the mixing group call.

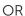

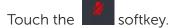

Once finished talking touch the softkey to mute the microphone.

## Talking on an answerback group call

To talk on an answerback group call:

Touch the **Answerback** softkey in the Intercom Dashboard.

OR

For an intercom appearance assigned to a speaker channel tile, touch the **Answerback** softkey on the speaker channel tile as displayed below.

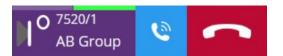

ARIA Touch User Guide Intercom

### **Programming**

This section explains the following:

- Alert Profiles, see page 83.
- Group Talk, see page 85.
- Personal Directory, see page 88.
- Tile Layout, see page 92.
- Page Titles, see page 98.
- Speaker Page Titles, see page 99.

#### **Alert Profiles**

Alerts are used to indicate incoming calls through ring tones and visual alarms. ARIA Touch contains 16 different ring tones and 16 different visual colour styles which are assigned to tiles using alert profiles.

Up to 32 different profiles can be configured and each one can be assigned to multiple buttons. An individual button can only have one alert profile.

Alert profiles are assigned to appearance tiles via the Edit Line Tile, see page 92. To edit alert profiles:

To edit alert profiles:

1. Touch the Menu softkey on the notification toolbar as highlighted below.

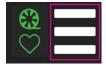

2. Touch Program.

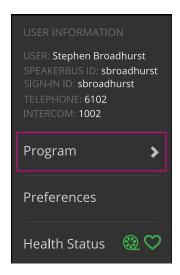

3. Touch Alert Profiles.

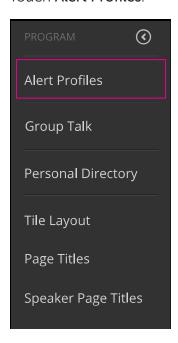

4. This displays the following dialog.

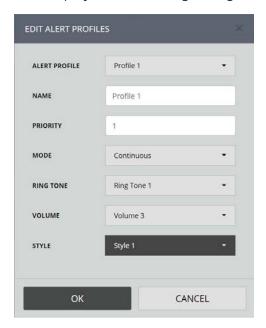

#### **Alert Profile properties**

The Alert Profile dialog contains the following options:

- ALERT PROFILE. Profiles are used to distinguish incoming alerts from one another. Profiles make it possible for a virtual private wire, for example, to ring with one ringtone and another with a different tone. They are assigned to telephony, voice services and intercom appearances as well as virtual private wires. A maximum of 32 profiles can be set.
- NAME. This option is used to edit the profile name.
- PRIORITY. This option determines which alert profile has priority when several incoming calls
  are received at the same time. It contains 32 priority levels.

For example, if two incoming calls are received and the profile priority on Call A is set to 2, and Call B is set to 1 and ringtones are enabled on both calls, Call B will ring. When Call B is

answered Call A will start to ring.

• MODE. This option is used to set the ring duration or when a ringtone starts ringing. It contains the following options:

- Off.
- Ring Once
- Ring and Mute
- Play after 1 second Play after 14 seconds
- RING TONE. This option contains 16 different ringtones.
- **VOLUME**. This option contains 17 settings; [Silent], 1 being the quietest and 16 being the loudest.
- **STYLE**. The alert style is used for ringing incoming calls. For example, if this option is set to 1 ringing incoming calls ring with a grey alerting background on the call activity tile.

### **Group Talk**

To configure group talk settings:

1. Touch the Menu softkey on the notification toolbar as highlighted below.

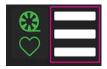

2. Touch Program.

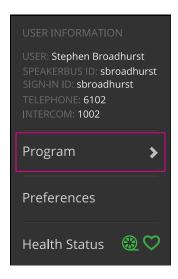

3. Touch Group Talk Settings.

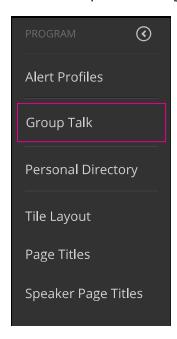

4. This will display the following dialog:

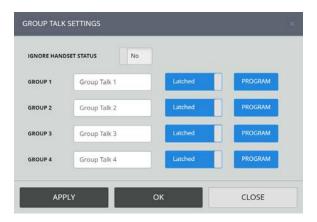

- Changes made to group talk will not be saved unless the changes have been applied before closing down the window.
- 5. Once changes have been done touch Apply.
- 6. Touch Program to assign speaker channels to group talk.

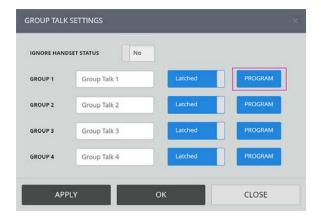

7. Select the speakers to assign to group talk. When a speaker is selected its tile colour changes from blue to orange. The example below shows six speakers selected.

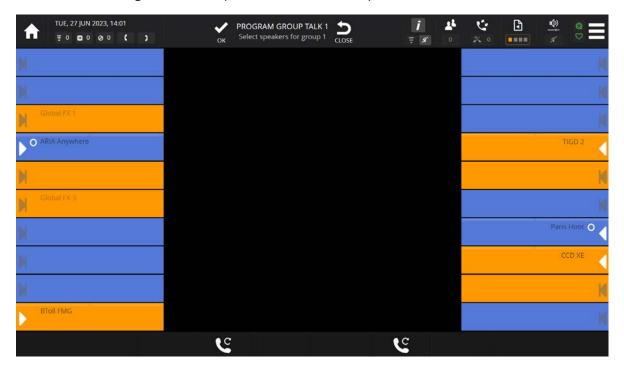

8. Touch **OK** to confirm changes.

#### **Group Talk properties**

The Group talk settings dialog contains the following options:

- Ignore Handset Status. AYRE can be configured to ignore handset status when group talk is active. When set to Ignore Handset Status (Yes), pushing the Group Talk activates the mic for all the speakers within the group, but any calls on a handset, that are part of the group, will be unaffected and continue to use the handset as the audio device. To mute the call on the handset, you will need to select the handset mute softkey.
- **Group 1-4 Label**. This option is used to name the label to display for the associated group talk tile, see *Soft group talk tile* on page 46.
- Latched, Group 1 4. This option is used to latch the associated group talk tile. This toggles between:
  - Latched. Once the tile is touched the microphone remains active until the tile is touched again.
  - Unlatched. Microphone is only active whilst the tile is being touched. Unlatched is also known as PTT (Push-to-Talk).

For more information, see Soft group talk tile on page 46.

• **Program**. This option is used to assign speaker channel for group talk, see *Group Talk* on page 85.

## **Personal Directory**

The Personal Directory option is used to add, edit and delete personal directory entries. New entries can also be created from the Call Log Dashboard, see page 35.

To edit the personal directory:

1. Touch the Menu softkey on the notification toolbar as highlighted below.

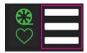

2. Touch Program.

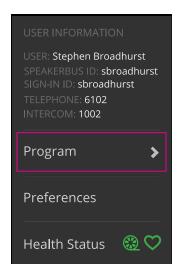

3. Touch Personal Directory.

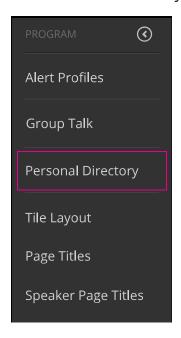

4. This will display a dialog similar to below:

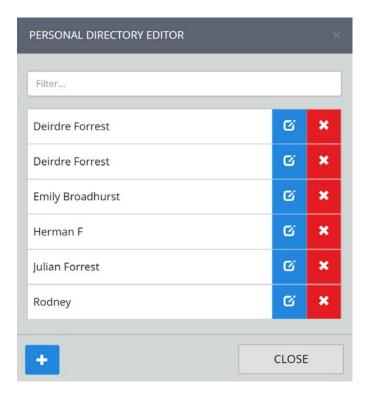

#### Adding a personal directory entry

To add a personal directory entry:

1. Touch the Add Personal Directory Entry icon.

Enter a Short Label and Long Label, an example is displayed below:

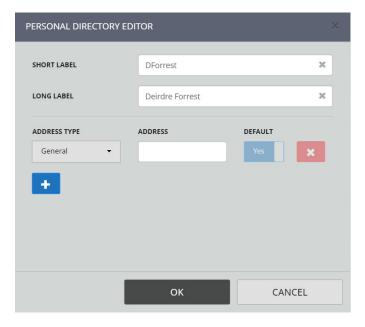

- 2. Touch an Address Type from the choices General, Main Office, DDI, Mobile, Home, Intercom, Group Call or Tone to Line.
- 3. Enter an Address.
- 4. To add an additional address for an entry touch the Add Entry icon and repeat steps 3-4.
- 5. Touch **OK** to confirm entry.

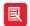

When adding more than one address to an entry, set **DEFAULT** to 'Yes' for the default address you want to use, which will be the one called when touching the user name in a directory search without drilling down further to reveal the alternatives.

#### Editing a personal directory entry

To edit a personal directory entry:

1. Enter at least two characters of the entry in the **search** text box.

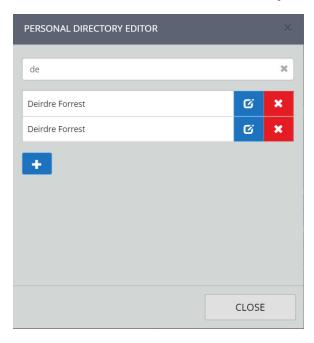

2. Touch the entry to edit. In the example below 'Deirdre Forrest' is selected.

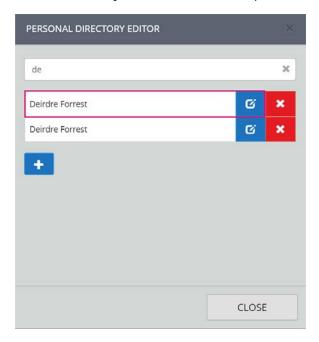

3. Edit the entry.

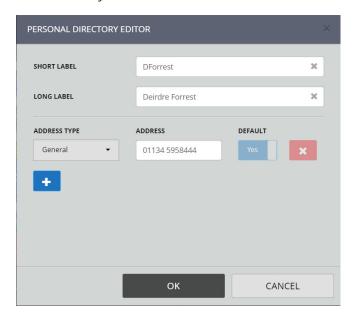

4. Touch **OK** to confirm entry edits.

#### Deleting a personal directory entry

To delete a personal directory entry:

1. Enter at least two characters of the entry in the **search** text box.

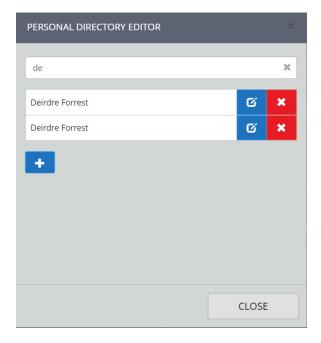

2. Touch next to the entry to be deleted.

This will display a 'CONFIRM' dialog.

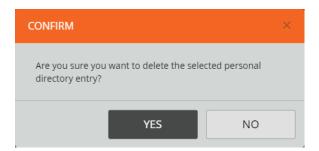

3. Touch YES to confirm signing out.

## Tile Layout

This section describes how to add, edit and delete the following tile types:

- Line Appearance Tiles (telephony, intercom and voice services).
- Speed Dial Tiles.
- Call Activity Tiles.
- Group Talk Tiles.

To assign an appearance onto a speaker tile, see Speaker Channels on page 71.

#### Add/Edit a Tile

To add/edit a tile:

1. Touch the Menu softkey on the notification toolbar as highlighted below.

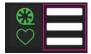

2. Touch **Program**.

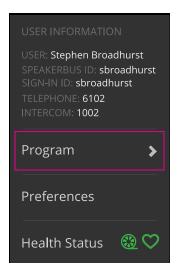

3. Touch Tile Layout.

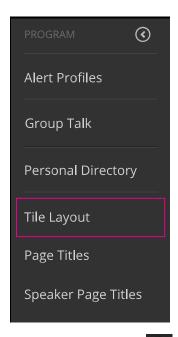

4. Touch the **Tile Page** softkey to display all pages as tiles. The current page is highlighted in orange.

Touch a page tile to navigate to the desired page.

5. Select the tile to add/edit.

To add a double width or double height tile, touch an available tile and swipe to nearest available neighbouring tile. The screenshot displayed below shows two available tiles that can be selected to create a double width tile.

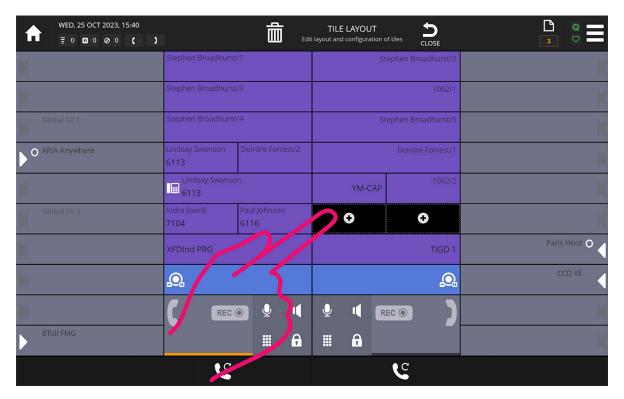

6. To edit tiles, go to step 8.

For new tiles the following is displayed:

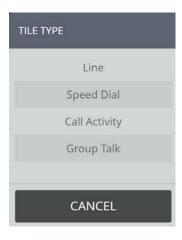

- 7. Touch the **Tile Type** of choice.
- 8. Complete/edit the tile's properties (see Tile Properties on page 94), then select OK.

### **Tile Properties**

The following are common to all tiles regardless of their type. The illustration below shows the common items that are seen when tiles are added or edited.

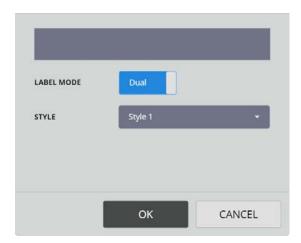

- LABEL MODE. This option contains two settings:
  - SINGLE. Displays the tile label in large text.
  - DUAL. Displays the tile label in small text.
- STYLE. This option contains sixteen different colours for the line tile.

#### Line Appearance Tile Properties

The ADD/EDIT LINE dialogs contain the following options:

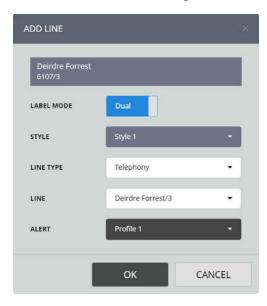

- LINE TYPE. This option is used to select either a telephony, intercom or voice service appearance.
- LINE. This option is used to select an appearance on the line tile. If you require a line that is not listed, contact your System Administrator.
- ALERT. This option is used to set an alert profile for telephony and intercom line types. In total there are 32 profiles. Each profile can be customised in the Editing alert profiles dialog. Settings such as the ringtone can be set for each profile.

It is essential that the alert profile is customised as all of the profiles are set to the same ringtone/tile style by default. For more information on editing alerts, see *Alert Profiles* on page 83.

#### **Speed Dial Tile Properties**

The ADD/EDIT SPEED DIAL dialogs contain the following options:

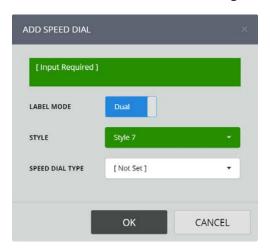

- SPEED DIAL TYPE. This option filters the contacts available in the DIRECTORY ENTRY option. The available options are:
  - Corporate Directory. Contains all contacts within the system.

• Group Directory. Contains system group calls available to the individual user.

- Personal Directory. Contains contacts within the personal directory.
- **DIRECTORY ENTRY**. This option is used to select the contact or group call type voice service. If 'Personal Directory' was selected for **SPEED DIAL TYPE**, there is an additional option to add a new entry to the Personal Directory, see *Personal Directory* on page 88.
- **DIRECTORY SUB-ENTRY**. This option is used to select a specific address for the chosen contact. This may be a telephone number, IP address or SIP URLs (E.g. 01992706999@ speakerbus.com, 01992706999@12.10.10.1, john@speakerbus.com, john@12.10.10.1).

If 'Personal Directory' was selected for **SPEED DIAL TYPE**, the following additional options are displayed:

- LABEL. This option is used to type a short description (for example, name initials or first name only) to identify the personal directory entry. When personal directory records are added to speed dials with LABEL MODE set to 'SINGLE', the LABEL text is displayed on the speed dial tile.
- LONG LABEL. This option is used to type a long description (for example, first and last name) to identify the personal directory entry. When personal directory records are added to speed dials with LABEL MODE set to 'DUAL', the LONG LABEL text is displayed on the speed dial tile.
- ADDRESS TYPE. This option is used to describe the ADDRESS. The options are: General, Main Office, DDI, Mobile, Home, Intercom, Group Call and Tone to Line.
- ADDRESS. This option is used to enter a telephone number, IP address or SIP URL.

If either 'Corporate Directory' or 'Personal Directory' were selected for **SPEED DIAL TYPE**, the following options additional are displayed:

- OUTBOUND LINE. This option is used to select the outbound telephony appearance. Appearances that the user does not have permission to are not displayed.
- IMMEDIATE TRANSFER. This option is used to select a speed dial immediate transfer. When enabled, touching the tile performs an unattended call transfer during a call. The call is transferred to the contact assigned to the speed dial. An Immediate Transfer Speed Dial tile functions as a standard speed dial tile when touched if the selected handset is idle (not connected to a call).

#### **Call Activity Tile Properties**

The ADD/EDIT CALL ACTIVITY dialogs contain the following options:

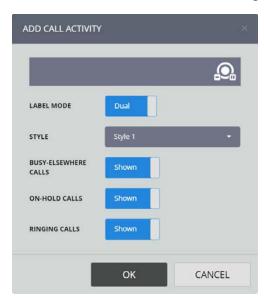

- BUSY-ELSEWHERE CALLS. This option displays a shared line that is busy elsewhere.
- ON-HOLD CALLS. This option displays calls in an on-hold state (including calls on-hold elsewhere).
- RINGING CALLS. This option displays incoming call alerts.

#### **Group Talk Tile Properties**

The ADD/EDIT GROUP TALK dialogs contain the following options:

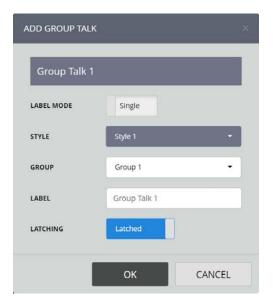

- **GROUP**. This option selects one of four programmed group talks, see *Group Talk* on page 85.
- LABEL. This option is used to name the label to display for the group talk tile.
- LATCHING. This option enables latching. If latching is set to 'Off' the tile works in a touch to talk manner. If set to Yes the latching feature is enabled.

## **Page Titles**

To edit page titles:

1. Touch the Menu softkey on the notification toolbar as highlighted below.

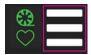

2. Touch Program.

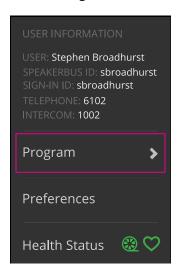

3. Touch Page Titles.

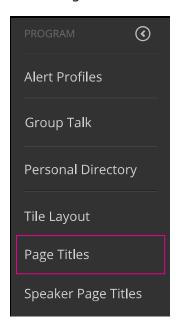

4. Touch the Page dropdown to select the page to edit.

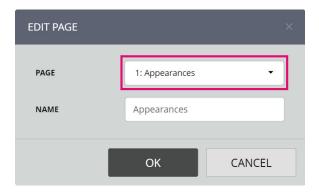

5. Touch Name to edit the page's name, then select OK.

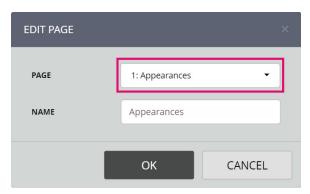

# Speaker Page Titles

To edit speaker page titles:

1. Touch the Menu softkey on the notification toolbar as highlighted below.

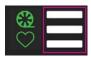

2. Touch Program.

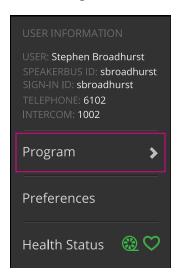

3. Touch Speaker Page Titles.

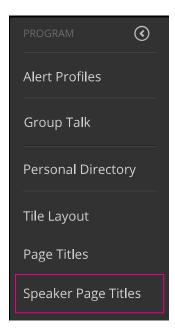

4. Edit the speaker pages titles, then select **OK**.

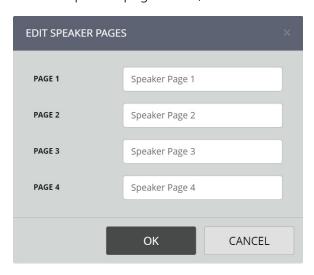

Remote Desktop Access ARIA Touch User Guide

#### **Remote Desktop Access**

## **Configuring Citrix Virtual Desktop**

ARIA Touch requires a microphone and speaker connected to the local machine you are connecting from. Please note that multiple streams are not supported, see *Preferences* on page 20. To configure Citrix® Virtual Desktop:

1. Open the session controls from the top of the screen and select **Preferences**.

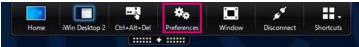

- 2. Select the Connections tab.
- 3. Set Microphones and webcams Session Settings to 'Connect Automatically'.

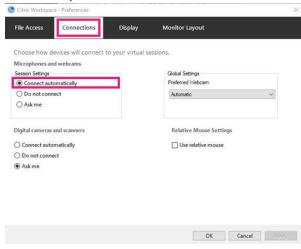

4. Select OK.

### **Configuring Windows Remote Desktop**

ARIA Touch requires a microphone and speaker connected to the local machine you are connecting from. Please note that multiple streams are not supported, see *Preferences* on page 20. To configure Windows® Remote Desktop (RDP):

1. Open Windows Remote Desktop and select Show Options.

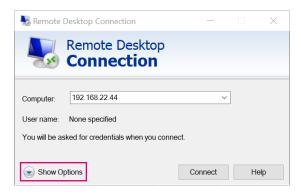

2. Select Local Resources tab and Configure remote audio Settings.

ARIA Touch User Guide Remote Desktop Access

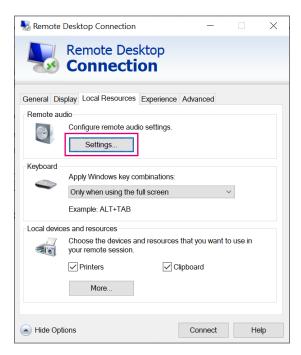

3. Select **Play on this computer** for Remote audio playback and **Record from this computer** for Remote audio recording. Then select **OK**.

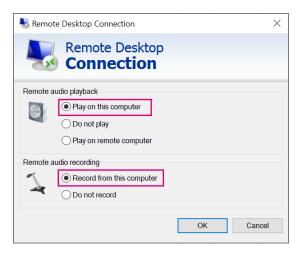

### Appendix A: Handset Feedback/Echo Issues

Echo is the unwanted effect of received audio being fed back into the transmit path (microphone) so that the far end hears their own voice. The amount of echo can vary from low level background interference to high level cross talk rendering the conversation inaudible.

Echo can manifest itself for a number of reasons including the use of poor quality audio devices, excessively high volume levels, participants of the same call being in too close proximity and poor environmental acoustics.

If you're experiencing echo, your microphone might be picking up your speaker. Try muting your microphones one at a time to determine the source of the pickup. Also try lowering the volume of any loudspeaker as this might be picked up by an open microphone. Also, ask the far end person to try muting their microphone as they may be the source. Consider replacing your handset / headphones with an alternative product. Cordless headsets for example, seem to be less prone to cross talk interference than their corded counterparts.

Whilst it is always best to resolve the underlying cause of any echo, echo cancellation techniques may be employed to reduce or even hide echo altogether.

Most modern browsers have echo cancellation capabilities, but we've found that Chrome can be less effective than others (such as Firefox) in removing the distortion by default. If you're using Chrome, the following steps may prove to be effective in removing echo:

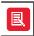

Although Microsoft Edge is based on Chromium, it does not have the following echo cancellation feature.

1. Type chrome://flags/ into your Chrome browser address bar and press <ENTER>.

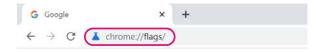

2. In the search bar at the top of the page, search for **Chrome-wide echo cancellation**. (Make sure the 'Available' tab has been selected as can be seen in the example below).

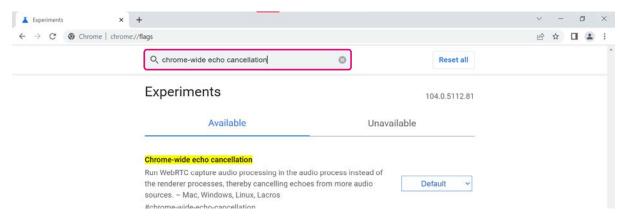

3. Select **Default/Disabled** to reveal the drop-down menu of options, from which you can select **Enabled**.

Default

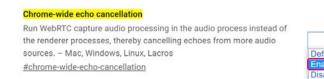

4. Relaunch the browser to apply the change. (You can do this by clicking the **Relaunch** button that is displayed at the bottom of the page once the setting has been changed).

Your changes will take effect the next time you relaunch Chrome.

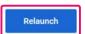

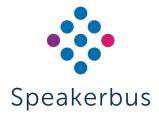

© Speakerbus Technology Limited 2025

Registered Office: Ground Floor, Hanover House, Britannia Road, Queens Gate, Waltham Cross,

Hertfordshire, EN8 7TF

Registered in England No: 4415859